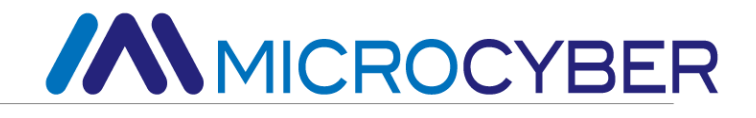

# MS0210/MS0213/MS0207 Temperature Electronic Boards **User Manual**

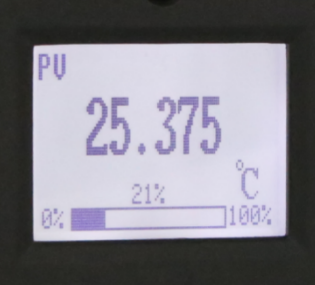

**MICROCYBER** 

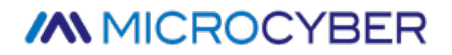

# **Warning**

- 1. It is forbidden for users to disassemble and install the temperature electronic boards by themselves.
- 2. Please check whether the power supply voltage of the temperature electronic boards meets the power supply voltage requirement in the manual.

Version: V1.3

Disclaimer

The contents of this manual have been checked to confirm the consistency of the hardware and software described. Since errors cannot be completely excluded, absolute consistency cannot be guaranteed. However, we will periodically check the data in this manual and make the necessary corrections in subsequent versions. Any suggestions for improvements are welcome.

Microcyber Corporation 2016

Technical data is subject to change at any time.

### **Company Profile**

**Microcyber Corporation** is a high-tech enterprise initiated and founded by Shenyang Institute of Automation, Chinese Academy of Sciences, mainly engaged in networked control system, industrial communication and instrumentation, development, production and application. Microcyber Corporation has undertaken a number of national science and technology projects such as the National Science and Technology Major Project, National High Technology Research and Development Program (863 Program), Smart Manufacturing Equipment Development Project, etc. It is the unit for the construction of National Engineering Research Center for Networked Control System.

Microcyber Corporation successfully developed the first internationally certified fieldbus protocol master stack, the first nationally certified fieldbus instrument, the first domestic safety instrument certified by TÜV Germany, and co-hosted with other units the formulation of the first domestic industrial Ethernet protocol standard EPA and the first industrial wireless communication protocol standard WIA-PA, which became an IEC international standard.

Our products and technologies have won two National Science and Technology Progress Awards, one National Science and Technology Invention Award, one First Prize of Science and Technology Progress of Chinese Academy of Sciences, one First Prize of Science and Technology Progress of Liaoning Province, and our products have been exported worldwide. We have successfully completed more than 200 large-scale automation projects.

Microcyber Corporation is a member of FCG organization; a member of PNO.

Microcyber Corporation has successfully passed ISO9001:2008 quality management system certification and ISO/TS16949 quality system certification for the automotive industry. Excellent R&D team, rich experience in automation engineering design and implementation, industry-leading products, large market network and excellent corporate culture have laid a solid foundation for the company's start-up and sustainable development.

Carrying employees' ideals, creating customer value and promoting corporate development.

# **CONTENT**

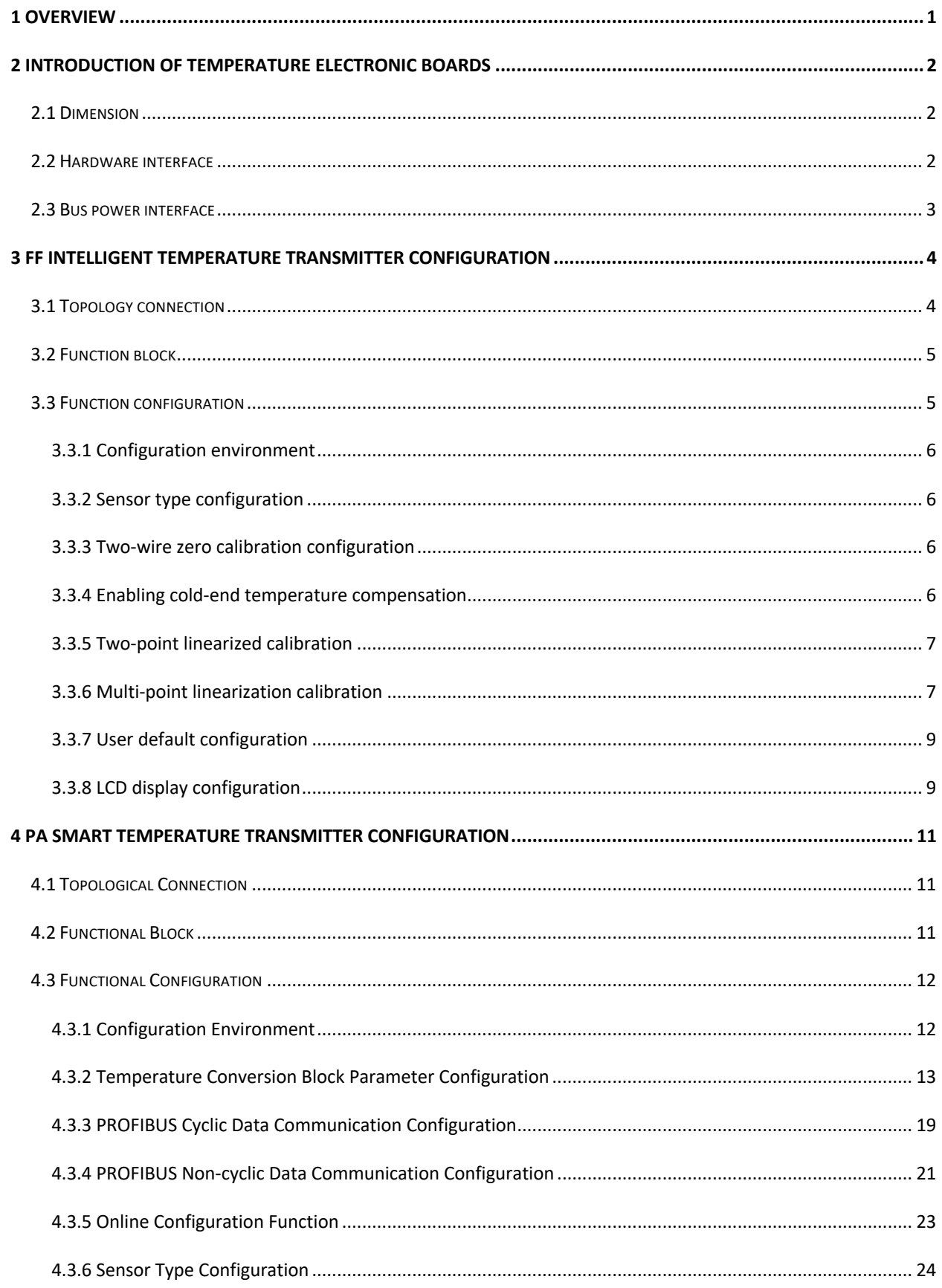

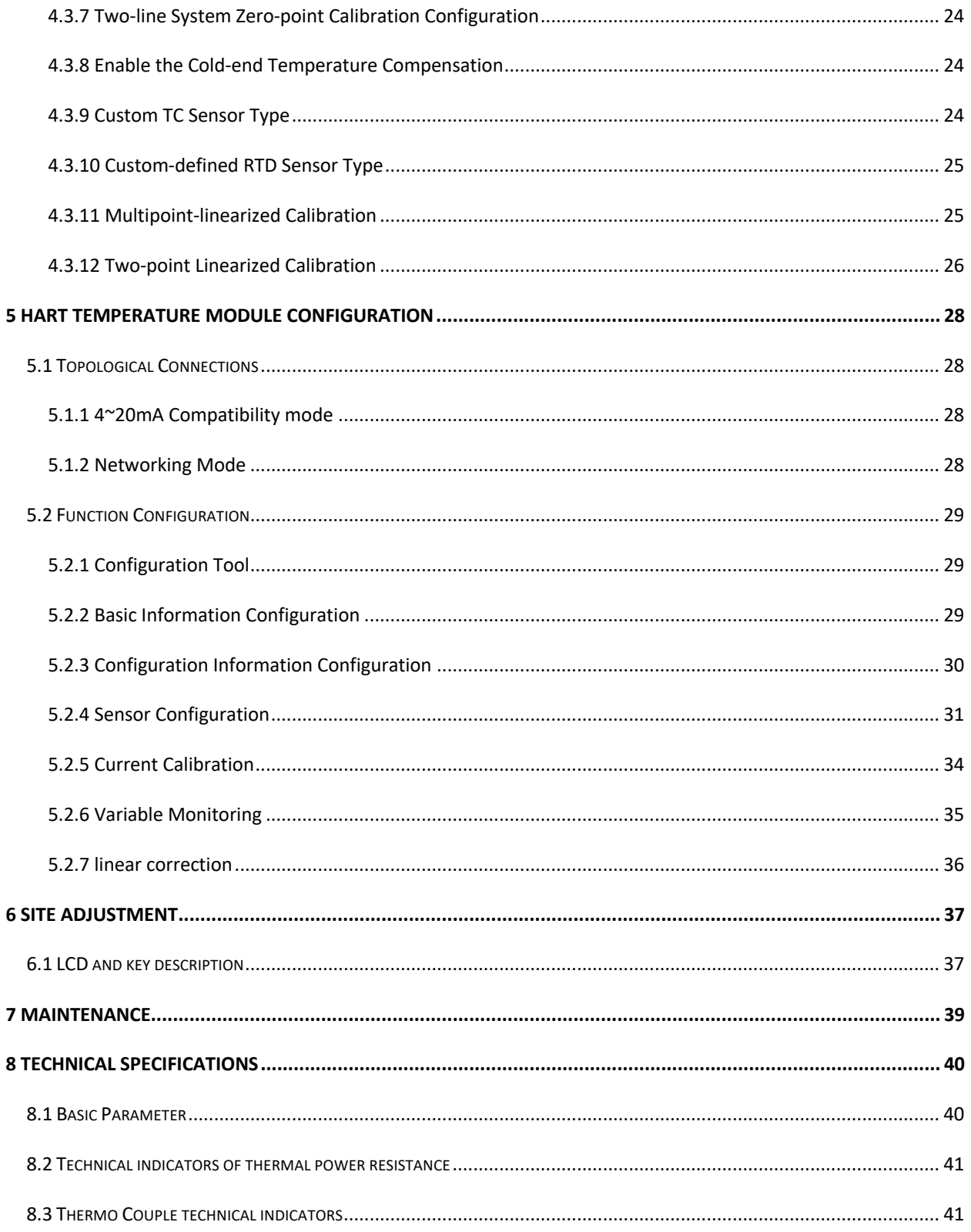

### **1 Overview**

Temperature electronic boards adopts fieldbus technology, is a new generation of intelligent temperature module, it can match a variety of RTD (RTD), thermocouple (TC), resistance (Ω) and voltage (mV) signal sensors, with high precision, wide range characteristics, conducive to the launch of high-precision HART, FF, PA temperature transmitter products in the short term.

Electronic boards are factory calibrated for the supported sensor types, and after the user connects the sensors to the temperature electronic boards properly, they are ready to work with a simple configuration.

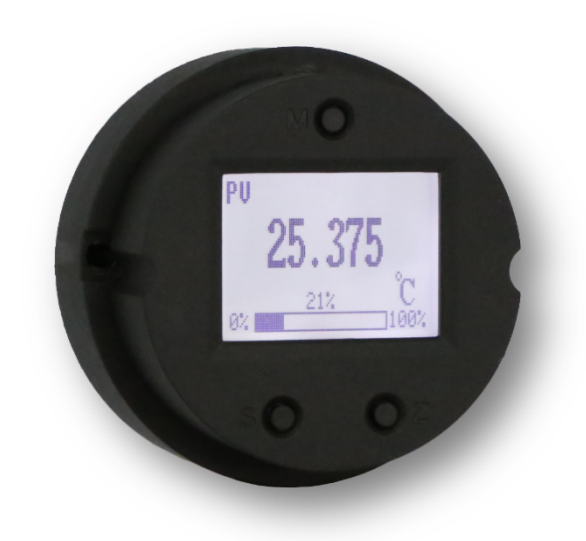

Figure 1.1 Temperature electronic boards

Users can configure and configure the temperature suite card through the HART configuration software provided by Microcyber, which also provides a DD file supporting the 475 hand controller format for easy configuration and configuration through the 475 hand controller. In the case of local operation, a rich set of adjustment functions can also be performed through the three buttons equipped on the temperature set card, such as configuration and configuration of sensor type, wiring method, upper and lower ranges and units.

The LCD meter head adopts a white backlit dot matrix LCD screen, which can intuitively display the current temperature value and the percentage of the range, and can be rotated within 90°/180°/360°, providing convenience for users to observe from any angle.

See the rest of this manual for additional details on electronic board for temperature transmitter.

# **2 Introduction of Temperature electronic boards**

### **2.1 Dimension**

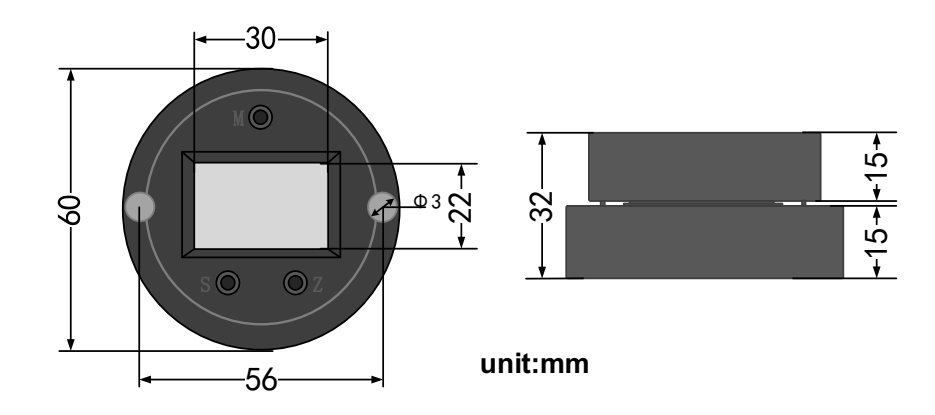

Figure 2.1 Dimension

### **2.2 Hardware interface**

The overall hardware interface diagram of the Electronic board for temperature transmitter is shown in Figure  $2.2:$ 

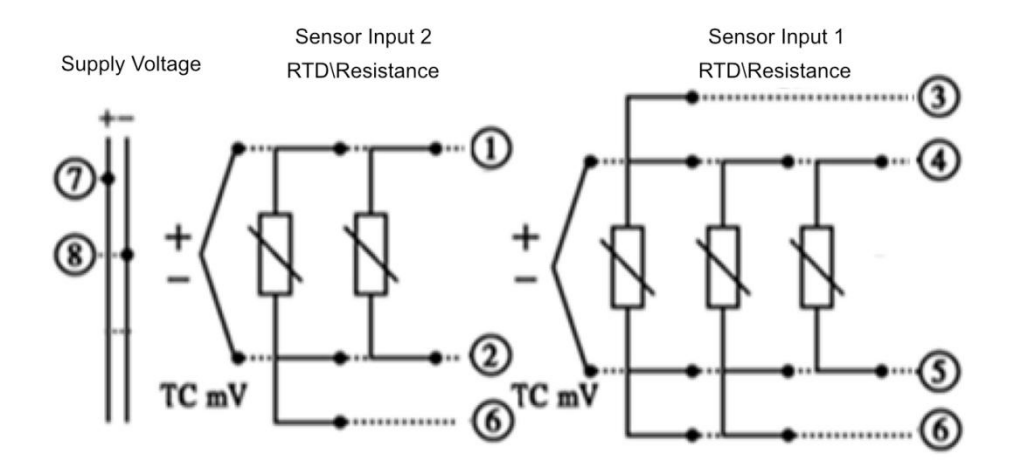

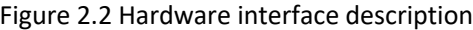

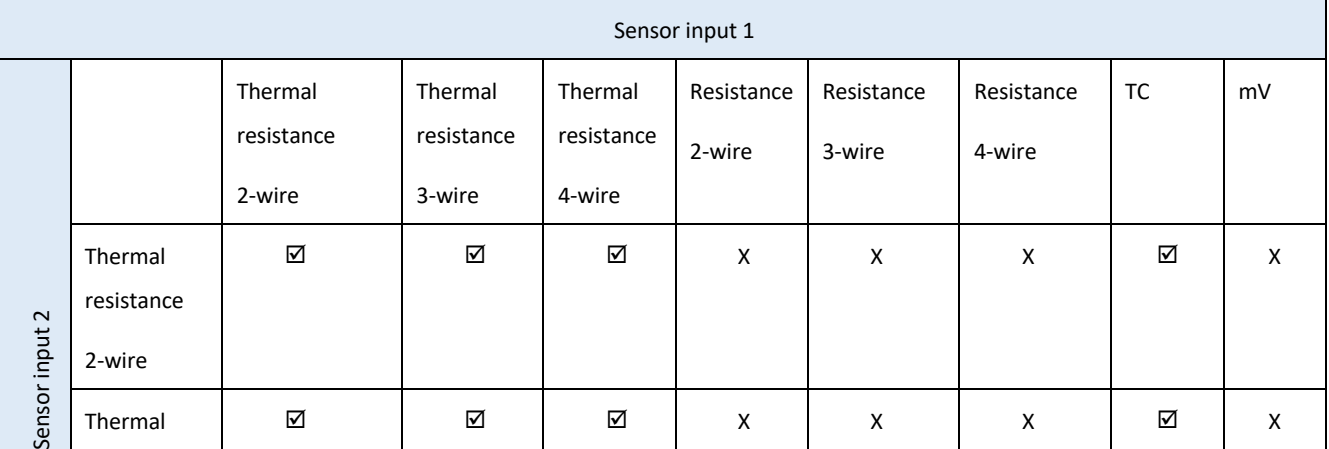

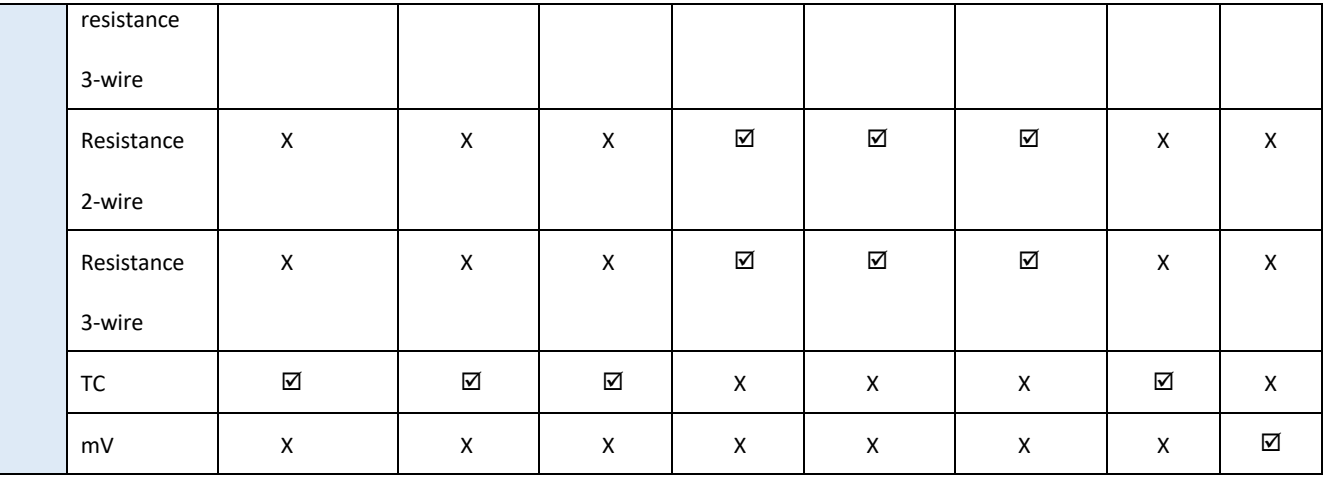

#### Figure 2.3 Sensor wiring description

When performing dual-channel measurements, both channels must have the same setting for the unit of measurement (e.g., both in temperature units).

#### MS0210 Fault Alarm and Configuration Protection Dipswitch

The dip switch marked with "AL" is the fault alarm current selection switch; the dip switch marked with "WP" is the configuration protection or not selection switch.

#### Fault alarm setting

The HART electronic board for temperature transmitter has a self-diagnostic function. When a fault is detected, such as sensor open circuit, sensor short circuit or AD error, the electronic board will automatically output alarm current. The alarm current mode depends on the setting of the fault alarm current dip switch on the communication card, when the "AL" dip switch is set to OFF side is high alarm, the alarm current ≥ 21.75mA; when the "AL" dip switch is set to ON side is low alarm, the alarm current ≤ 3.7mA. Alarm current ≤ 3.7mA.

#### **•** Configuration protection settings

The HART electronic board for temperature transmitter provides a dipswitch setting for device configuration protection or not. When the dipswitch is set to the ON side, the card does not allow any changes to the configuration of the device when the configuration is protected. Conversely, a dipswitch on the OFF side allows changes to the device configuration to be performed.

#### **2.3 Bus power interface**

The power supply of the fieldbus electronic board for temperature transmitter shares a pair of cables with the bus signals, called bus cables.

The bus cable should not be shared with the power lines of high-powered equipment or open wire slots, and should be kept away from high-powered equipment. The shield wire at both ends of the bus should be grounded.

# **3 FF Intelligent temperature transmitter configuration**

### **3.1 Topology connection**

The FF transmitter supports a variety of network topology wiring methods, as shown in Figure 3.1. Figure 3.2 gives the bus connection of the FF transmitter. Terminal matching resistors need to be connected at both ends of the bus to ensure the signal quality. The maximum length of the bus is 1900 meters, which can be extended up to 10 km by using repeaters.

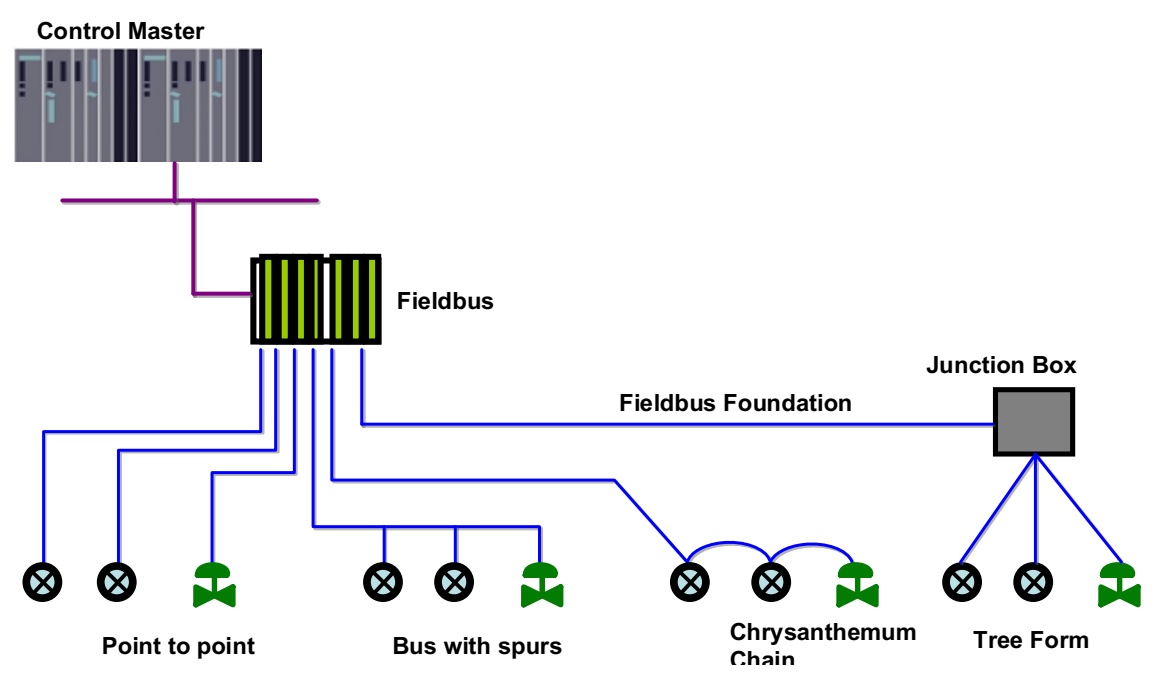

Figure 3.1 FF Network Topology

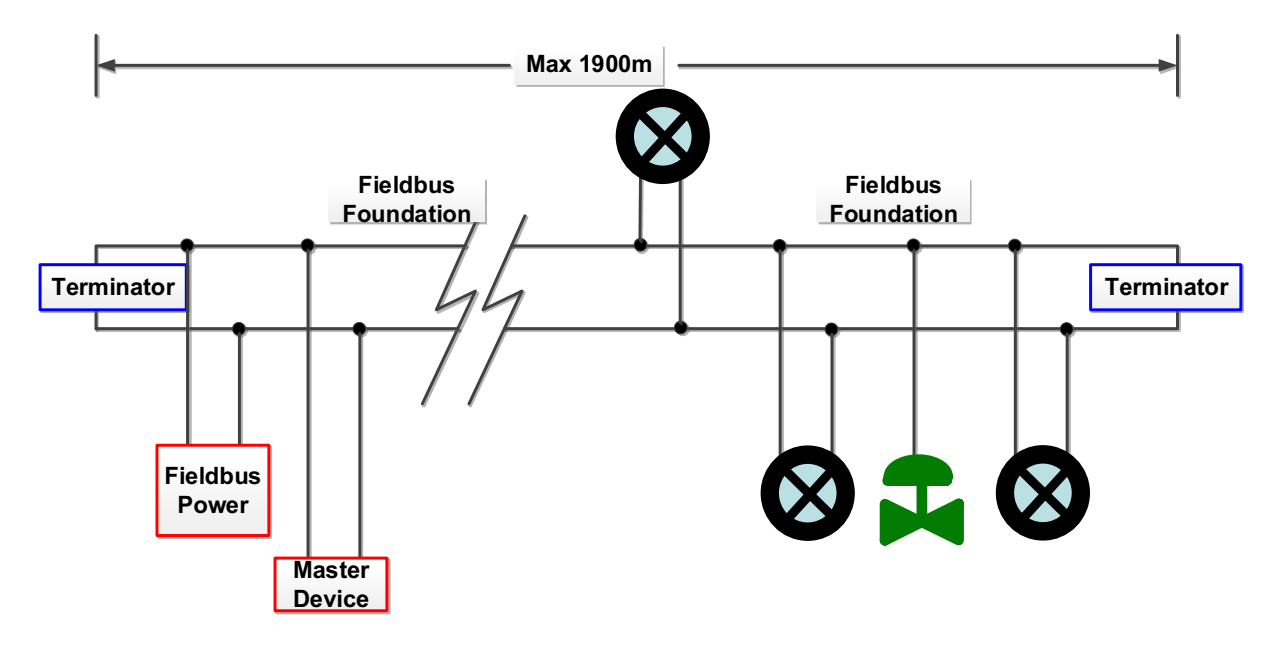

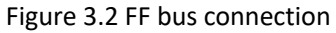

### **3.2 Function block**

The FF Smart Temperature Transmitter implements the function blocks of the FF standard, as shown in the table below. Please consult the relevant FF protocol documentation for the configuration of the function blocks.

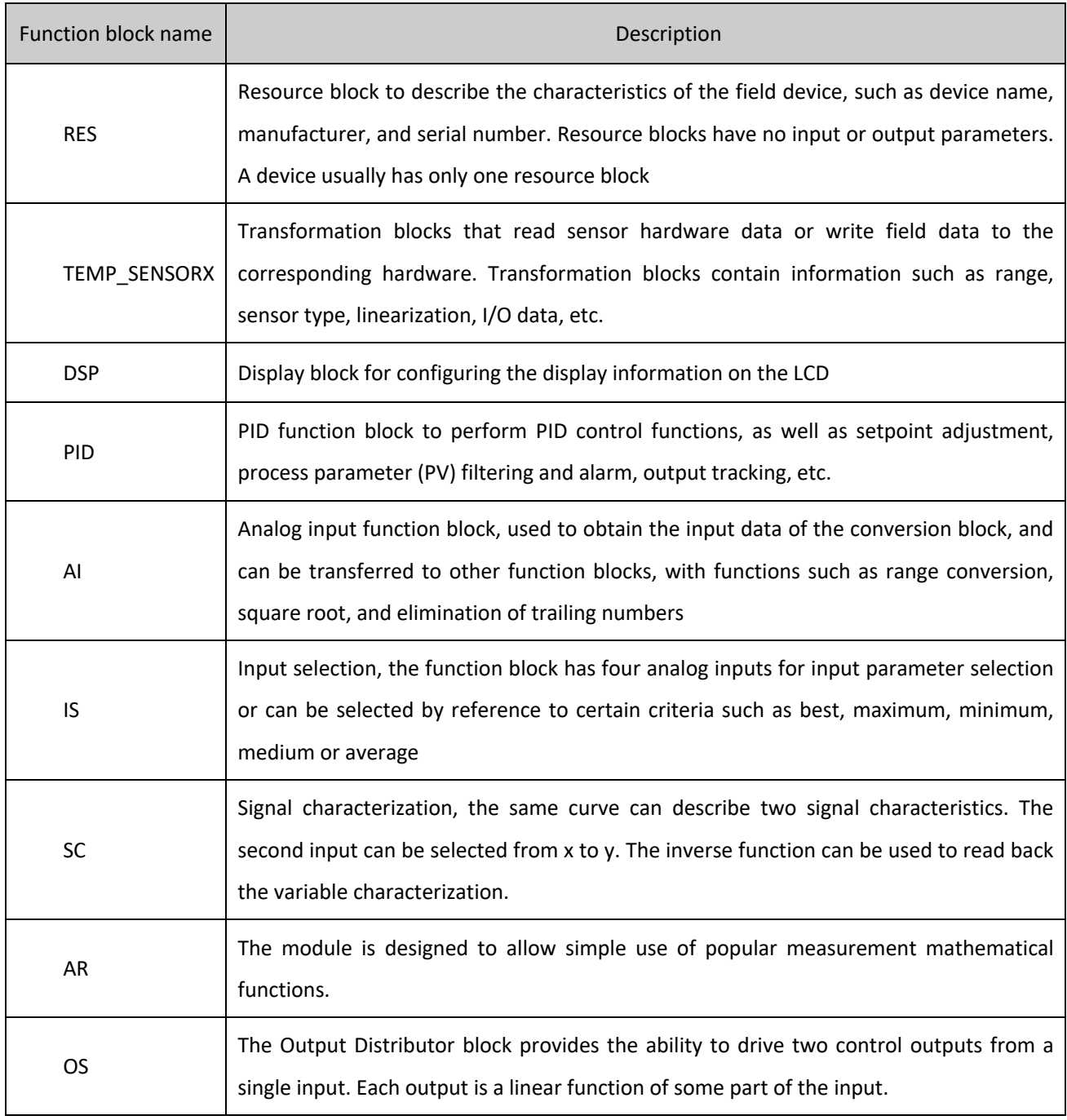

#### **3.3 Function configuration**

The smart temperature transmitter supports the configuration and debugging of common FF configuration software, such as Microcyber FF configuration software, NCS4000 configuration software, NI-FBUS Configurator from NI, and DeltaV from Rosemont. The following is an introduction to the configuration method of intelligent temperature transmitter, mainly taking Microcyber FF configuration software as an example.

#### 3.3.1 Configuration environment

- 1. PC with Windows XP, Windows 7 or Windows 10 operating system
- 2. NI USB-8486, H1 bus power supply, H1 terminal matcher
- 3. NI-FBUS Configurator

#### 3.3.2 Sensor type configuration

The type of sensor, such as PT100, CU50, etc., can be set by modifying the SENSOR\_TYPE parameter of the converter block.

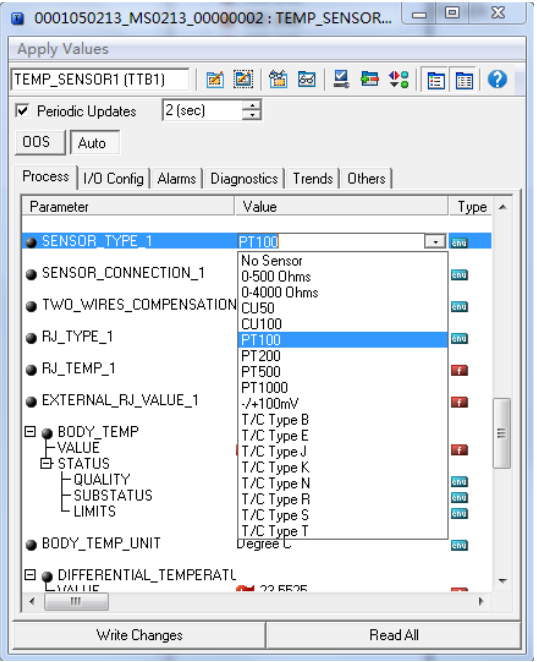

Figure 3.3 Configuration of sensor types

#### 3.3.3 Two-wire zero calibration configuration

In two-wire measurements, the TWO\_WIRES\_COMPENSATION parameter of the converter block can be used for two-wire zero calibration. First the channel zero value is given, i.e. the channel is shorted. Then the parameter TWO\_WIRES\_COMPENSATION is set to Start and after successful writing, the parameter is read until the value of the parameter is Finished and the two-wire zero calibration is successful.

#### 3.3.4 Enabling cold-end temperature compensation

In the use of thermocouples as sensors, the transformation block parameter SENCONDARY\_VALUE indicates the cold end temperature value, the sensor in the default case first enable the cold end compensation function, the user can also set the cold end compensation through the parameter RJ\_TYPE, set to Internal to enable the cold end compensation, then the value of PRIMARY\_VALUE is the temperature value after the cold end compensation, set to no reference to disable the cold end compensation, then the value of PRIMARY\_VALUE is the temperature value without the cold end compensation.

**3.3.5** Two-point linearized calibration

The temperature transmitter has been rigorously calibrated before leaving the factory and normally does not require further calibration by the user. However, if the user needs to perform a two-point calibration, he can use the parameters CAL\_POINT\_HI, CAL\_POINT\_LO and CAL\_UNIT to perform a two-point linearization calibration. The operation steps are as follows:

1. Determine the sensor type and set the SENSOR TYPE parameter. Set the calibration unit parameter CAL\_UNIT according to the sensor type, currently only three units are supported: Celsius, Ohm and Millivolt.

2. Set the Transformer MODE parameter to OOS and the SENSOR\_CAL\_METHOD parameter to "User Trim Standard Calibration".

3. After the input is stabilized, the calibration data is written to CAL\_POINT\_LO or CAL\_POINT\_HI according to whether the operation is upper or lower limit calibration, and no writing error is indicated to indicate successful calibration. **Note that the written calibration data and the actual input channel data must not deviate greatly, otherwise the calibration will fail.**

3.3.6 Multi-point linearization calibration

With the calibration parameters CAL\_POINT\_X and CAL\_POINT\_Y of the transformation block, users can complete the multi-point linearization calibration of the instrument by themselves. The calibration steps are as follows:

1. The intelligent temperature transmitter provides 16 calibration point inputs, i.e., the CAL\_POINT\_Y array of parameters of the transformation block, and the user can write the output values to be calibrated in turn and select the units. For example, when performing a three-point interpolation calibration, the user can select 10, 20 and 30 as calibration points and write these three values in the CAL\_POINT\_Y array in turn, as shown in Figure 3.4.

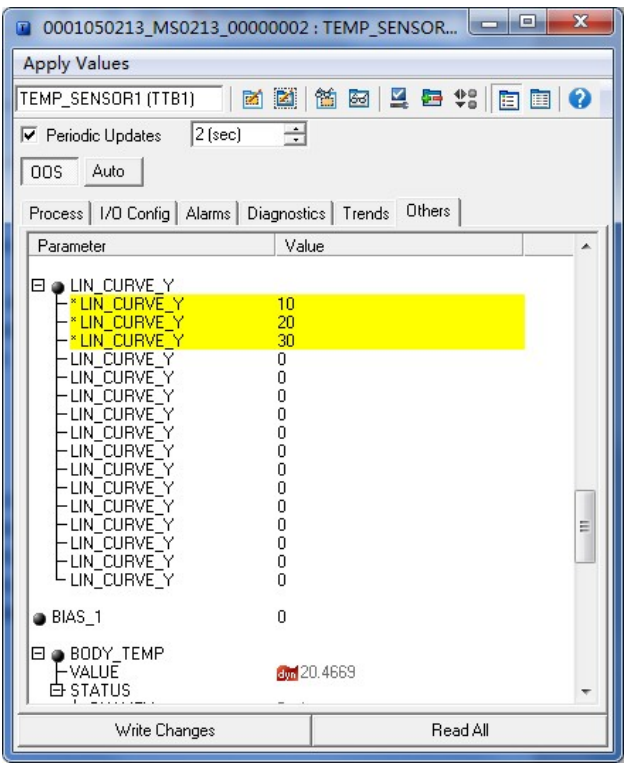

Figure 3.2 CAL\_POINT\_Y configuration

2. Input the standard signal through the standard source and open the corresponding transformation block on the configuration software, read the value of parameter PRIMARY\_VALUE respectively, and write the value to CAL\_POINT\_X array. For example, write the read values 10.2, 20.5 and 30.4 in the CAL\_POINT\_X array, as shown in Figure 3.5. This is the end of the calibration work.

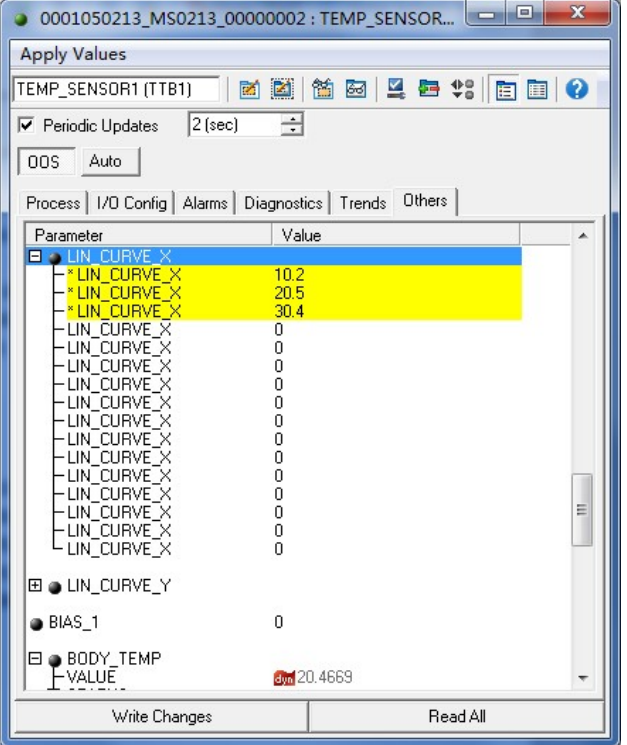

#### Figure 3.3 CAL\_POINT\_X configuration

3. Set the parameter SENSOR CAL METHOD to "User Trim special Calibration" and the parameter ENABLE\_LIN\_CURVE to "Enable Curve" to make the intelligent temperature transmitter work according to the calibrated characteristic curve.

3.3.7 User default configuration

With the user default configuration USERPARM\_SAVE\_RST of the transformation block, the user can save and restore the custom default configuration parameters. Specific parameters are configured under:

1) Save as user default: Set the current configuration parameters as user default configuration parameters.

2) Reset user default: Restore the configuration parameters as user-defined configuration parameters.

#### 3.3.8 LCD display configuration

By default, the intelligent temperature transmitter display shows four groups of display information, as shown in Figure 3.6. If the user needs to display other function block parameter information, can be configured as follows (X represents 1, 2, 3, 4, a total of four groups of parameters, each group can be configured differently. (Intelligent temperature transmitter can cycle through four groups of different parameter information). If the parameters are configured incorrectly, the smart temperature transmitter display will only show CONFIG\_ERR.

- 1) DISP\_VALUE\_X: This parameter is a display parameter. When the data source is selected, the data and status are loaded automatically.
- 2) DISP VALUE UNIT X: This parameter is the display parameter data unit. The data units are loaded automatically when the data source is selected.
- 3) DISP\_SOURCE X: This parameter is the data source for the display parameters. It can be selected by the user. For example, if you need to display PV2, select Primary Value 2.
- 4) DISP\_VALUE\_FORMAT\_: This parameter is a display parameter format, which can be selected by the user.

### http://www.microcybers.com

# **/AMMICROCYBER**

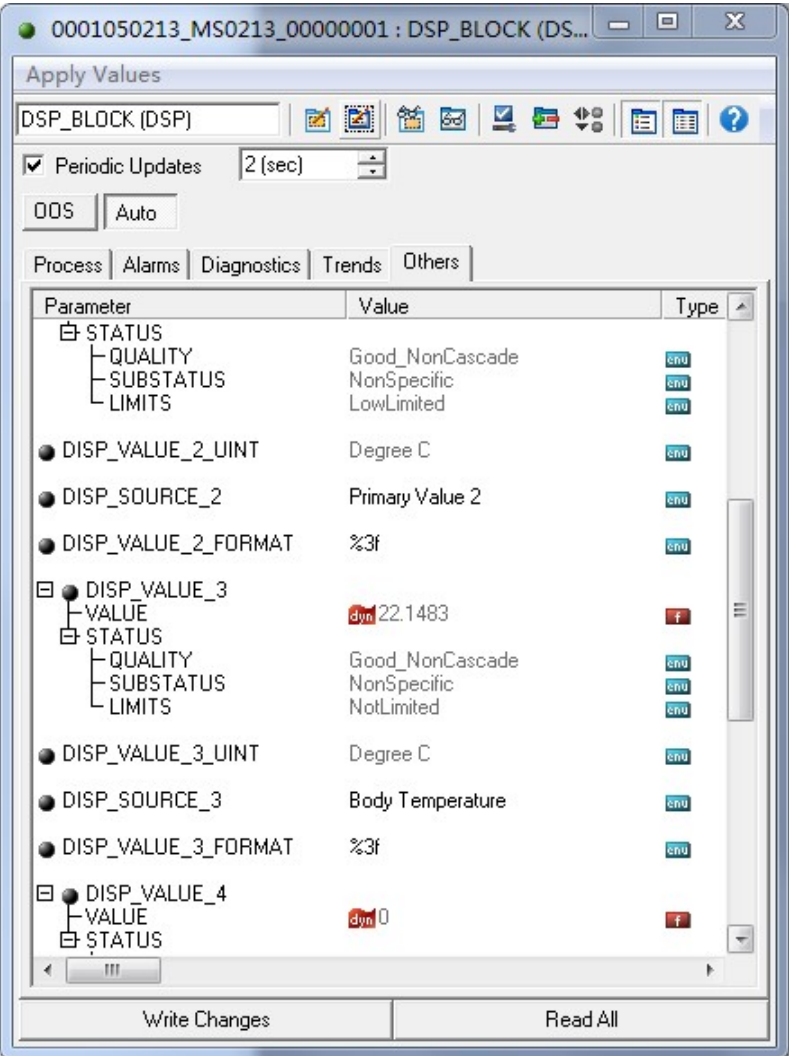

Figure 3.4 Parameter configuration of the display block

# *IN MICROCYBER*

# **4 PA Smart Temperature Transmitter Configuration**

### **4.1 Topological Connection**

A PROFIBUS PA network topology can have a variety of different structures, as shown in Figure 4.1Figure 4.2 shows the bus connection of the PA instrument. Both ends of the bus need to be connected to terminating resistors to ensure the quality of the bus signal. The bus has a maximum length of 1,900 m and can be extended to 10 km using a repeater.

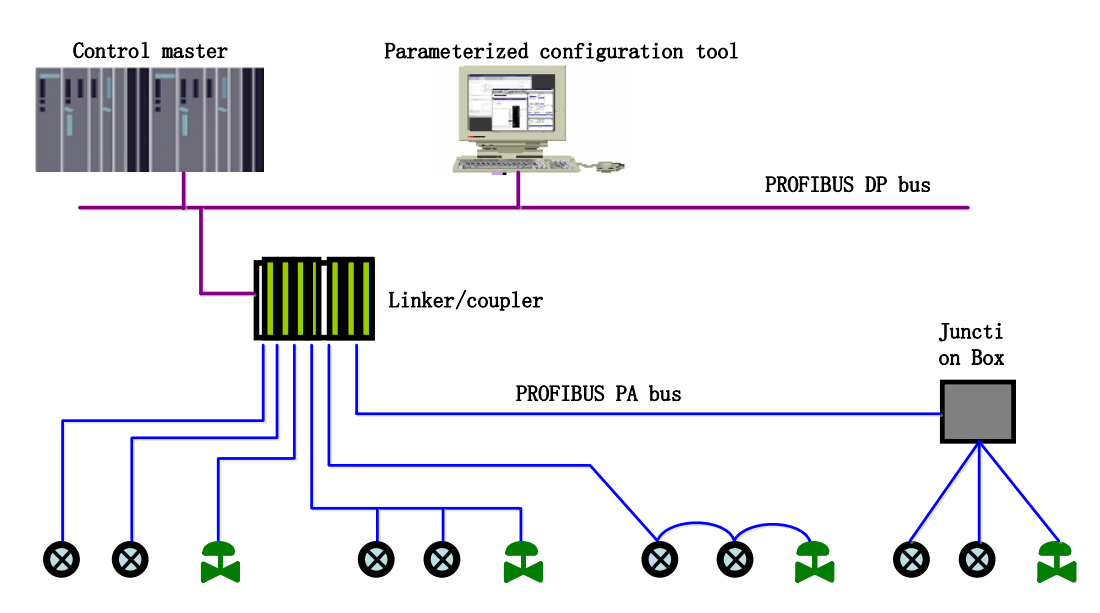

#### Figure 4.1 PROFIBUS PA network topology

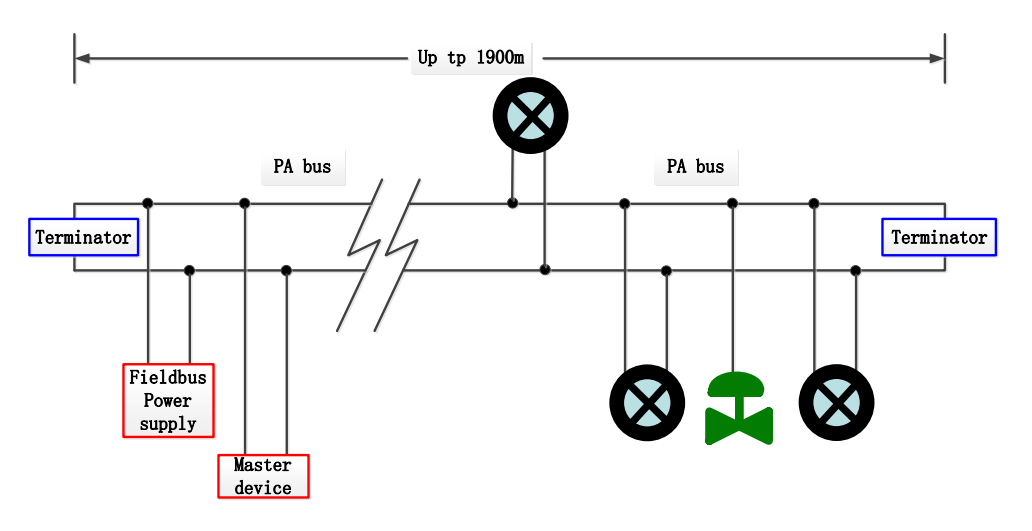

Figure 4.2 PROFIBUS PA bus connection

### **4.2 Functional Block**

The PA-type smart transmitter implements the PA standard function block, as shown in the table below. For the function block configuration method, please refer to the PROFIBUS PA regulation.

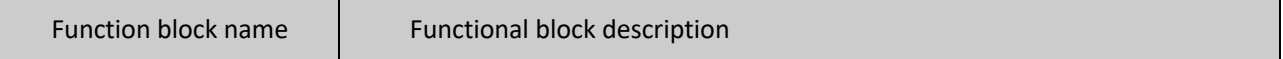

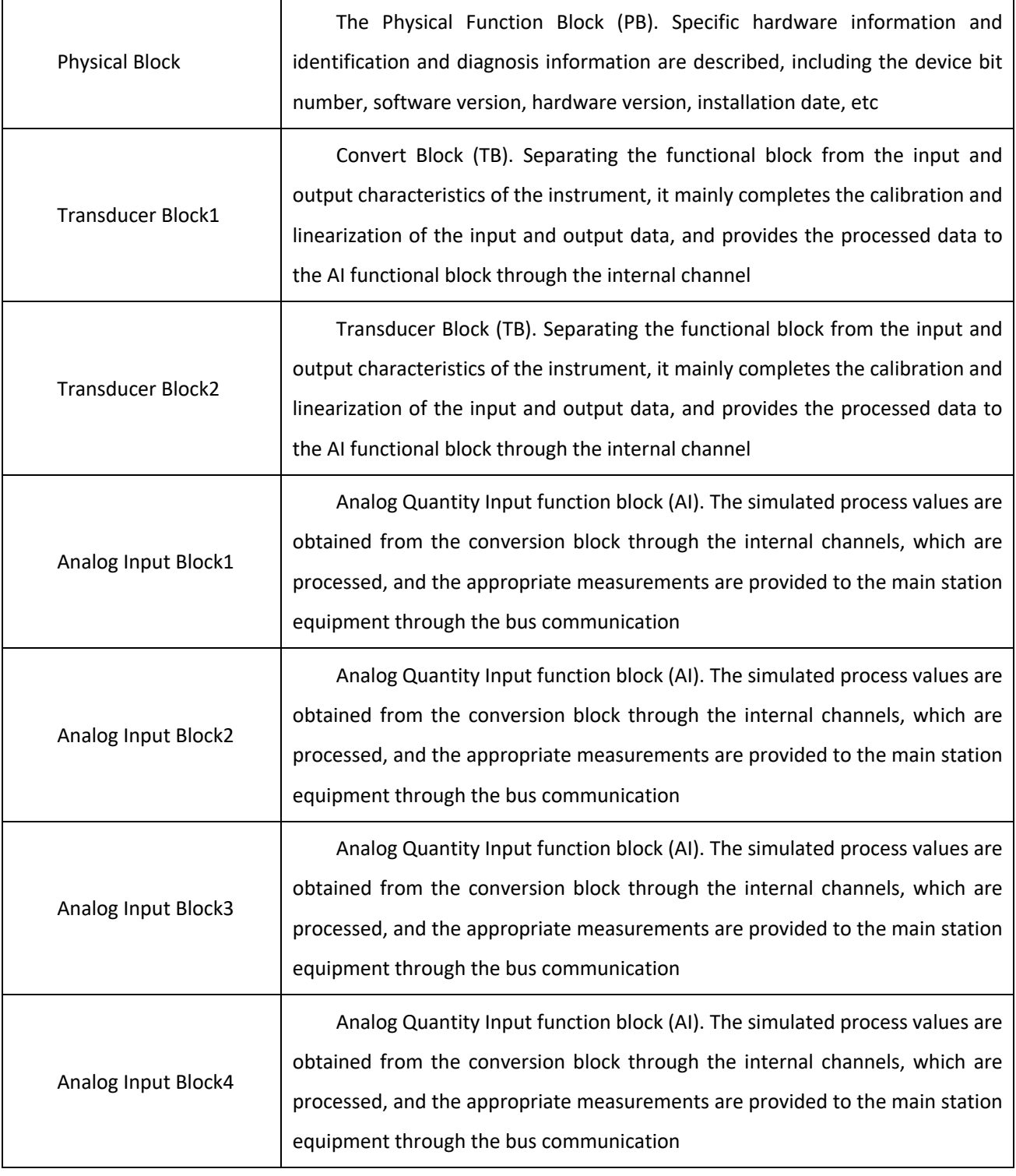

### **4.3 Functional Configuration**

The parameter configuration of PA intelligent transmitter follows PROFIUBS PA line gauge version 3.02. You can read and write the functional block parameters of the transmitter using the Siemens equipment management software Simatic PDM, or use the Siemens Step7 configuration software.

#### 4.3.1 Configuration Environment

1) For the PC, the operating system is Windows 2000 or Windows XP;

- 2) Siemens Step7 configuration software, Siemens PDM equipment management software;
- 3) A DP / PA coupler or a linker;
- 4) Class 1 main station such as PLC, class 2 main station such as CP5611 card;
- 5) PA terminal Matcher;
- 6) Standard temperature source.

#### 4.3.2 Temperature Conversion Block Parameter Configuration

The conversion block separates functional blocks from physically proprietary I / O devices such as sensors and actuators, and relies on the implementation of the device manufacturer to access or control I / O devices. With access to the I / O device, the conversion block can acquire input data or set output data. Generally, conversion blocks are linearized, characteristic, temperature compensation, control, and exchange data. The structure of the conversion block is shown in Figure Figure 4.3.

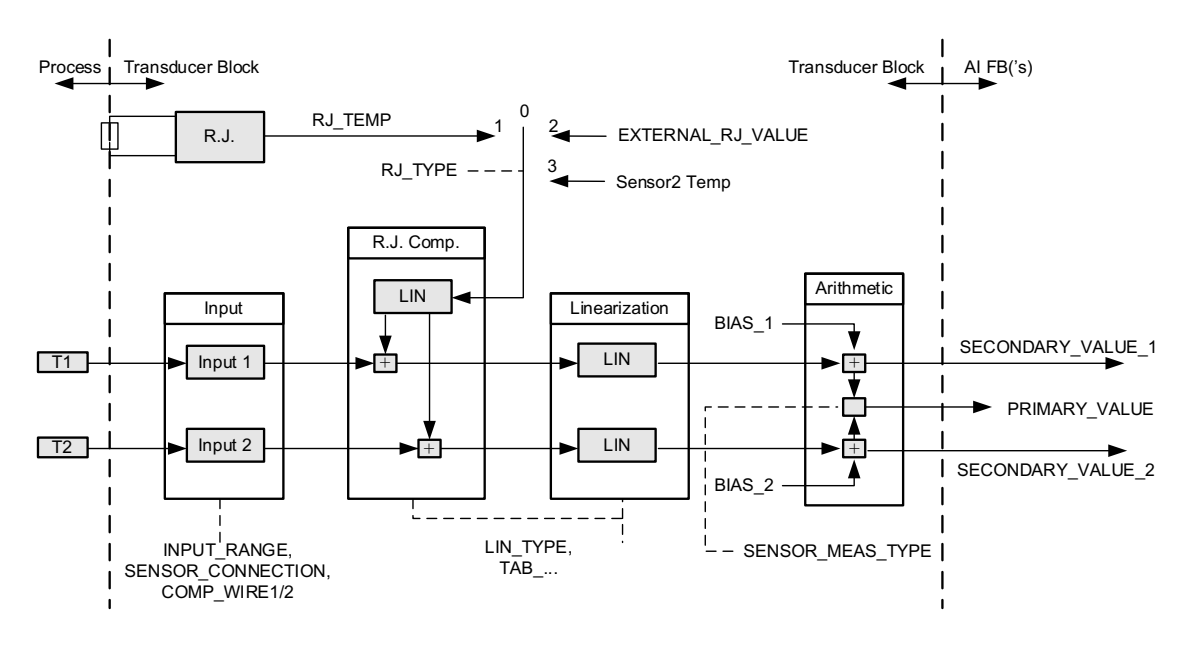

Figure 4.1 Conversion block structure

The parameters of the conversion blocks are shown in the table below

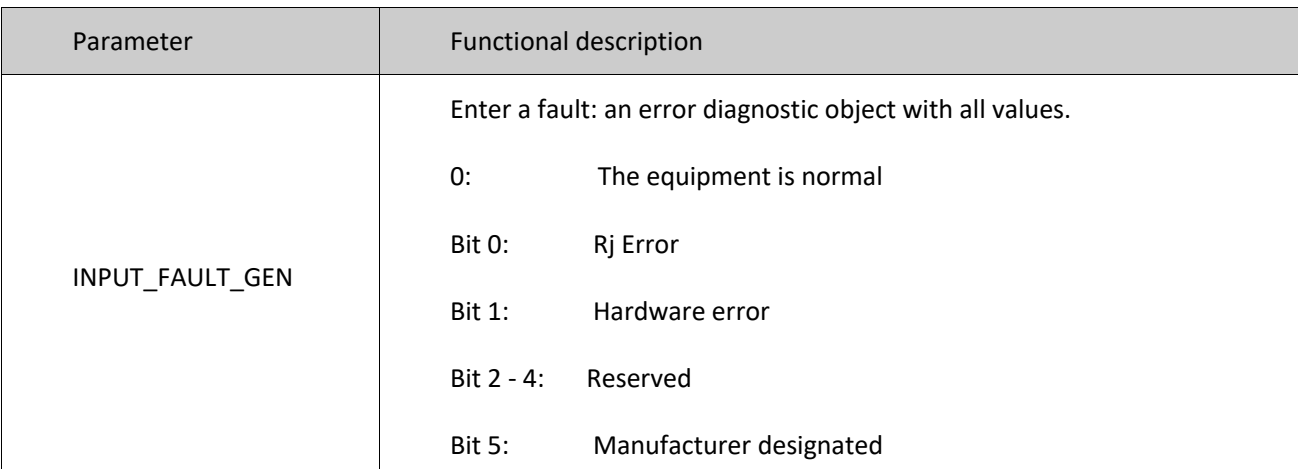

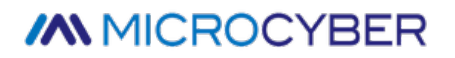

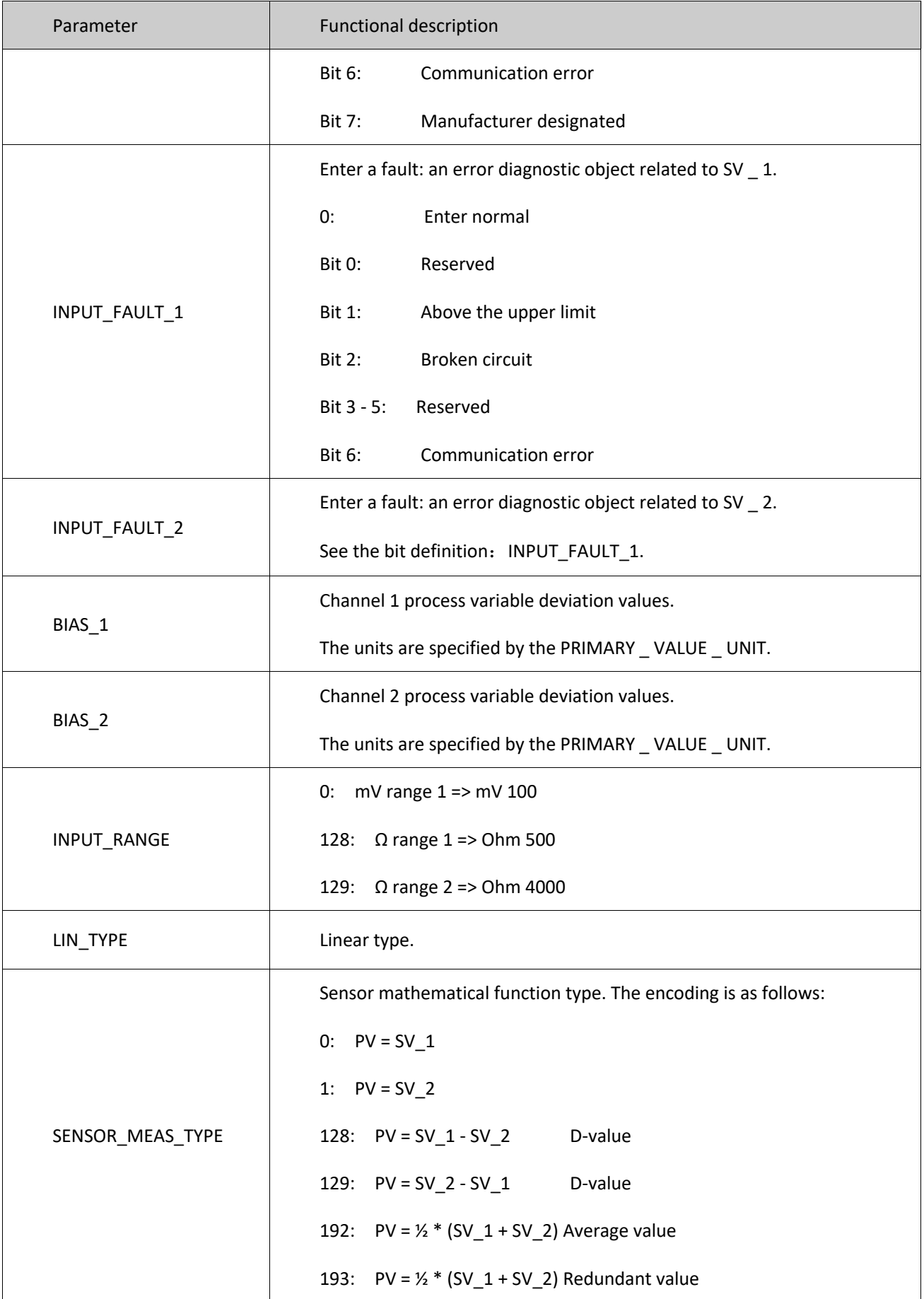

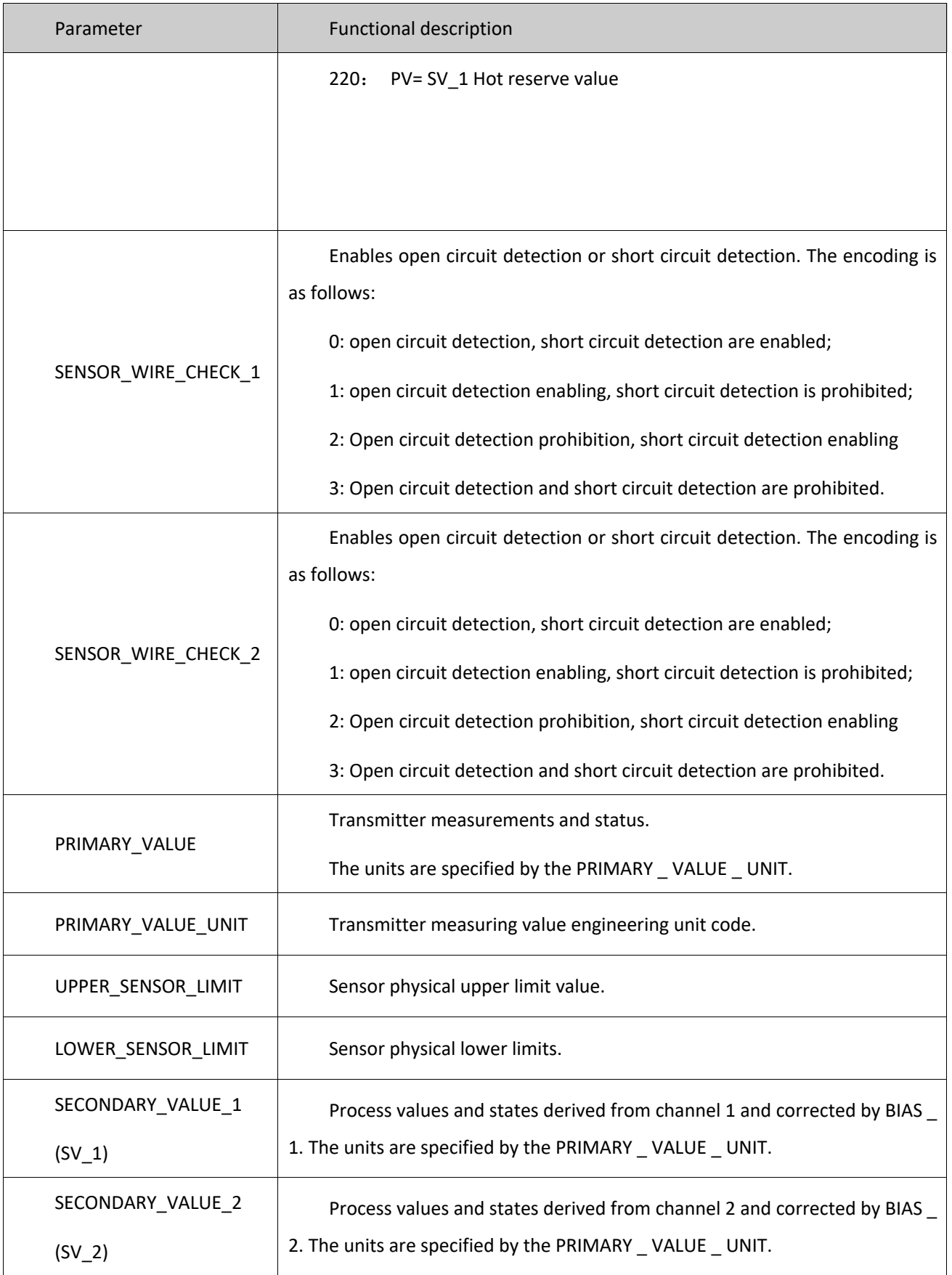

The thermocouple additional parameters are shown in the following table:

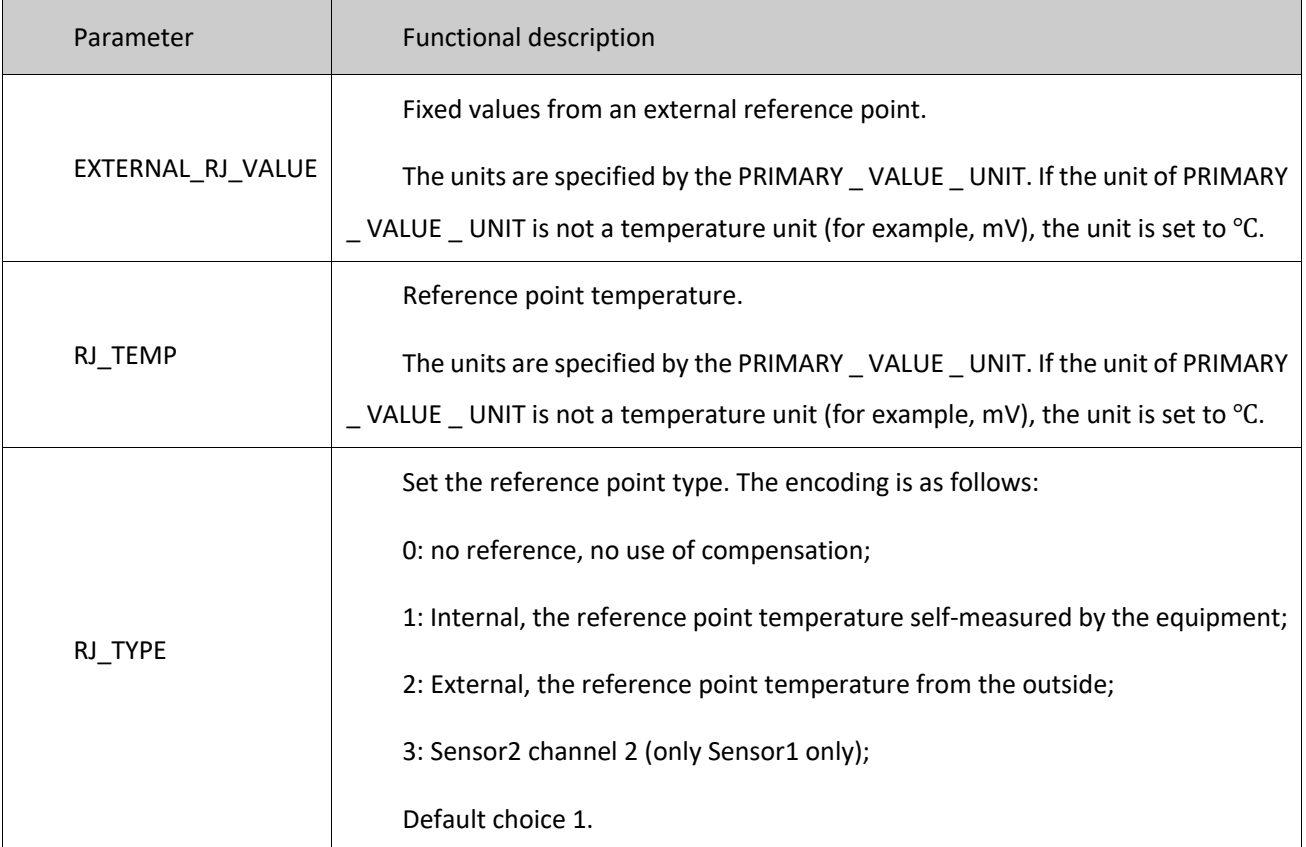

Additional thermal resistance parameters are shown in the table below:

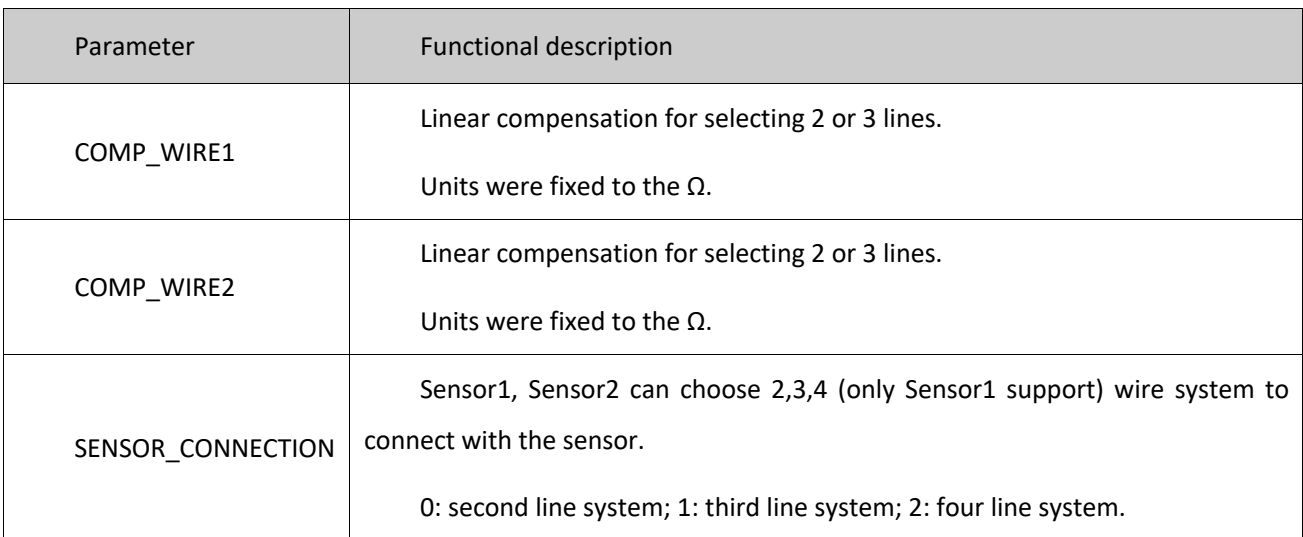

The manufacturer custom parameters are shown in the following table:

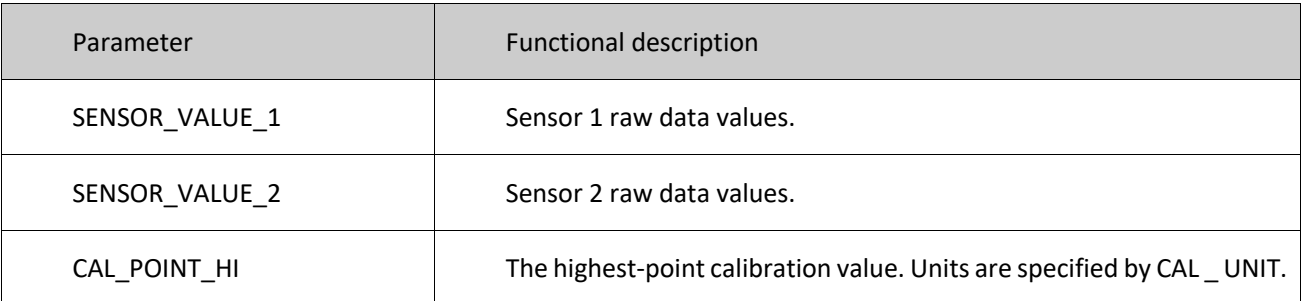

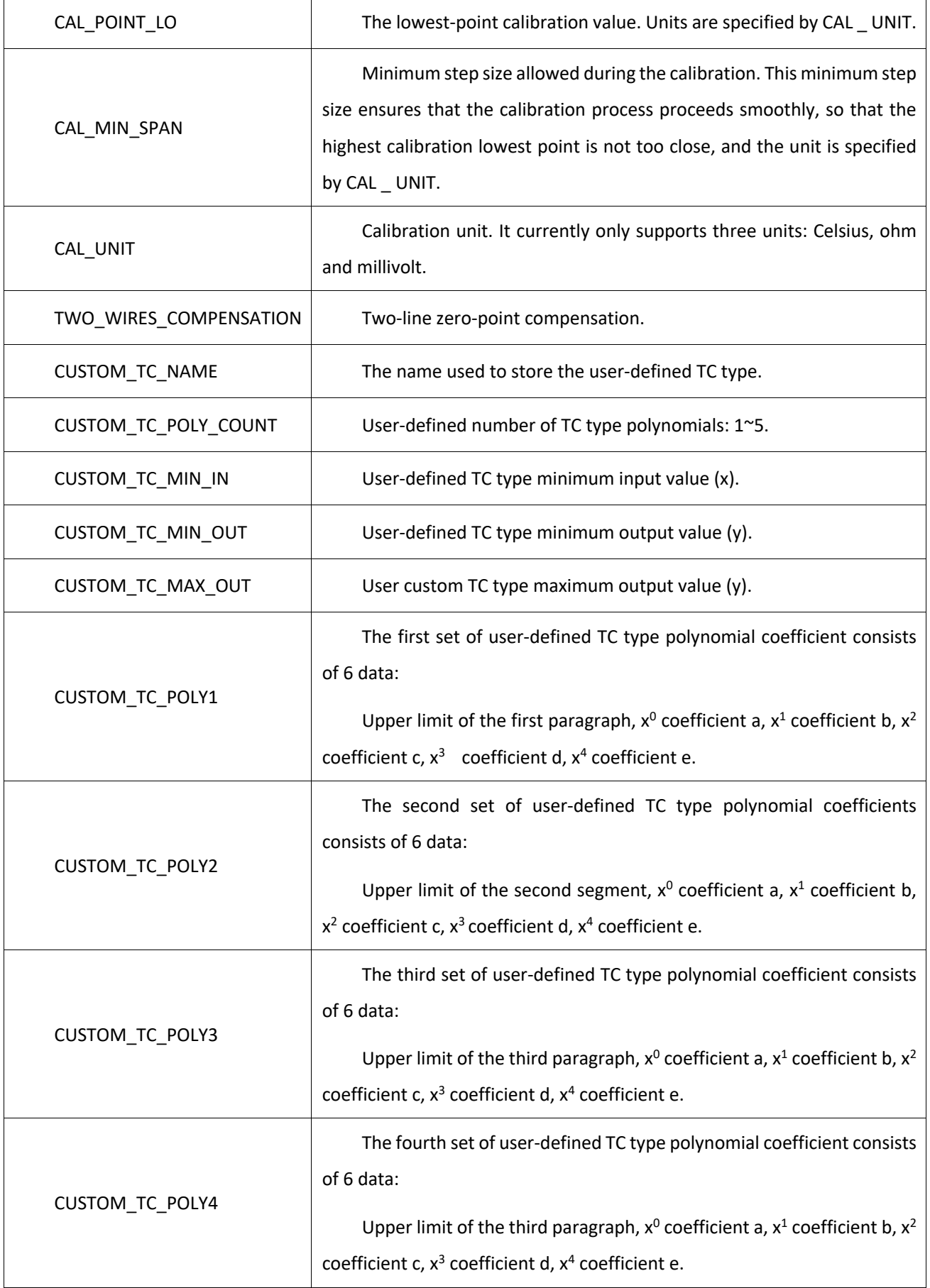

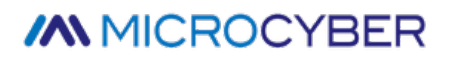

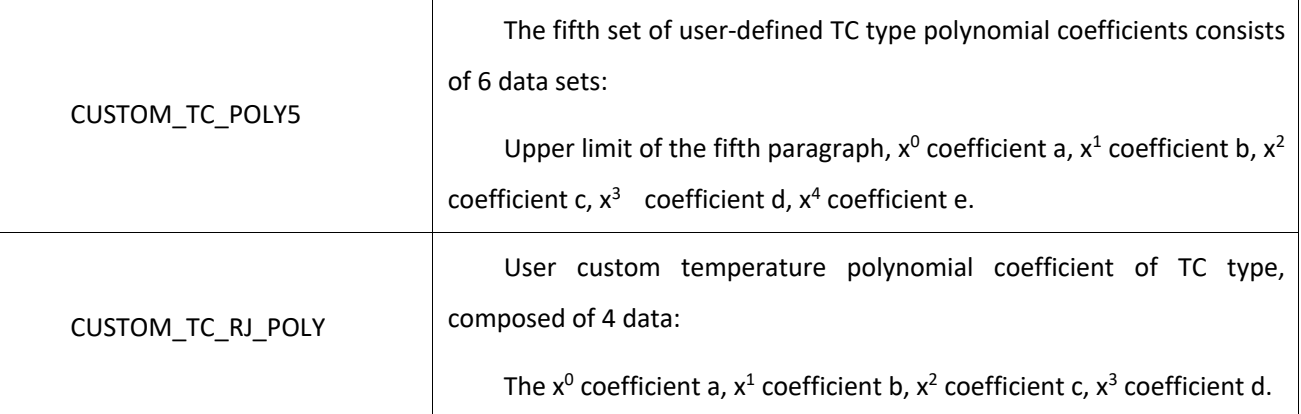

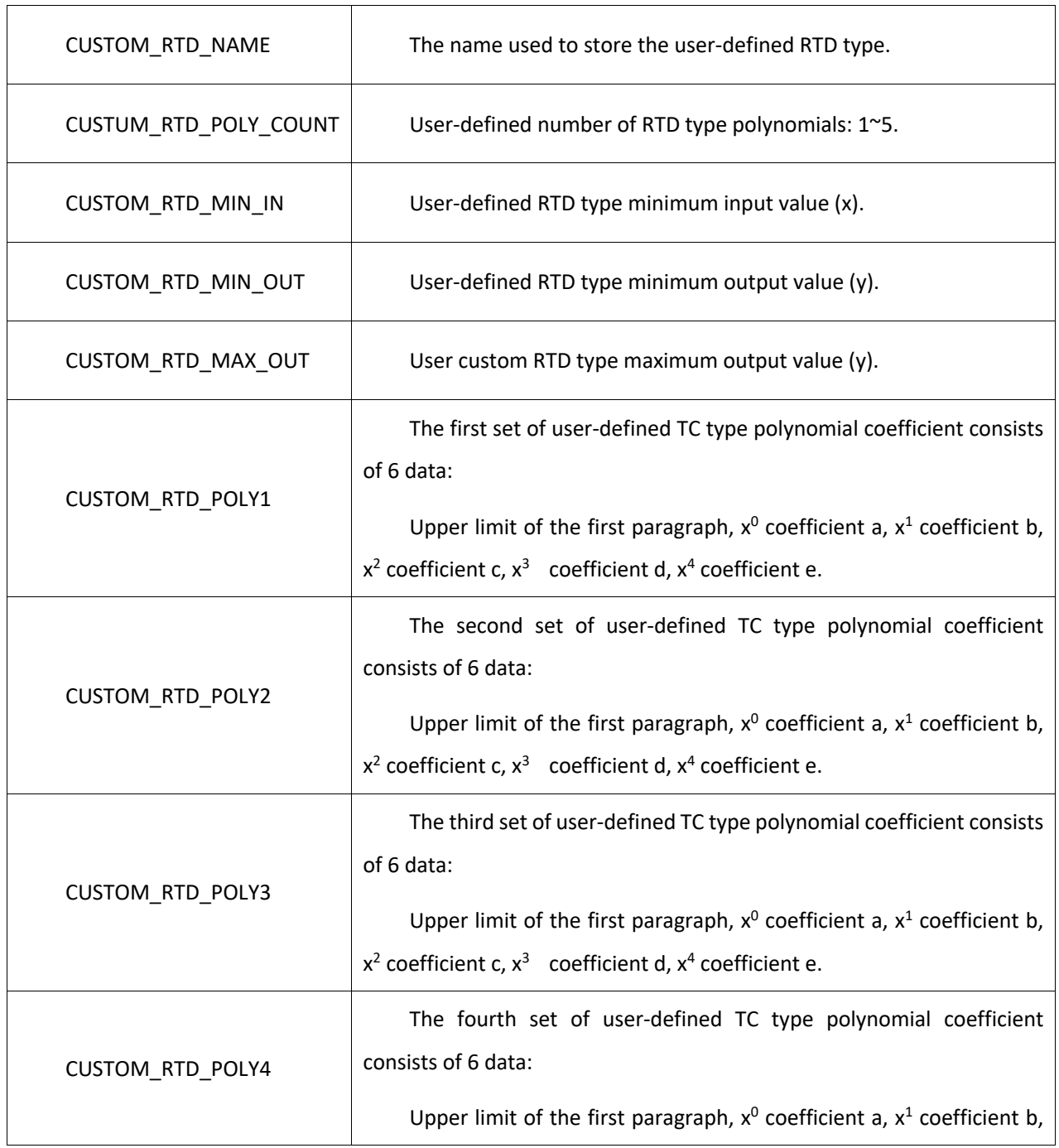

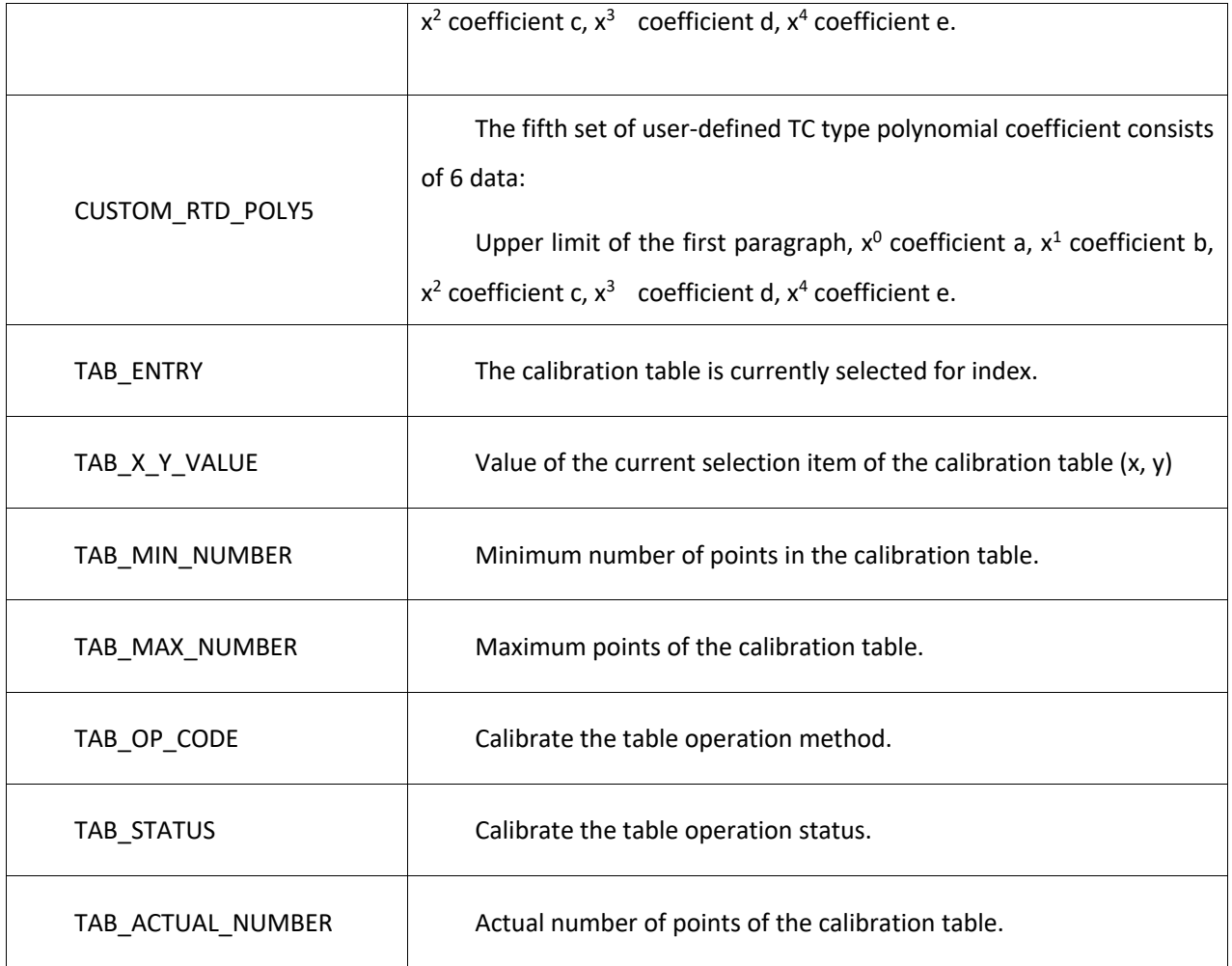

#### 4.3.3 PROFIBUS Cyclic Data Communication Configuration

PROFIBUS DP Cyclic data communication refers to the exchange of input and output data in the form of master and slave polling, and the communication mode is unconnected. In each cycle cycle, the class 1 master station actively sends the data exchange request, while the slave station passively responds to the master station request. Cyclic data communication is mainly used in the configuration of the slave station and the PLC master station equipment. Through cyclic data communication, the master station PLC obtains the input data of the slave station or exports the output data to the slave station.

The circular data communication configuration of PA intelligent transmitter is basically the same as the PROFIBUS DP slave station, but the coupler or linker should be used between PA bus and DP bus.

The PA intelligent transmitter cycle data comes from the output parameters of 4 AI function blocks in the device, and each AI transmits 5 bytes, including 4 bytes of floating-point data and 1 byte of status data. For recurrent communication, the transmitter supports two identifiers, the short identifier 0x94 and the long identifier 0x42,0x84,0x08,0x05. Cycle data communication configuration for PROFIBUS PA using Siemens Step7.

Examples of the configuration of the PA transmitters using the Siemens Step7 are described below.

SIMATIC Manager - [MS0207 (Component view) -- C:\Program Files\Siemens\Step7\s7proj\11]  $\boxed{\circ}$   $\boxed{\circ}$   $\boxed{\circ}$ File Edit Insert PLC View Options Window Help  $F$   $\times$ 그게 뼗송 [립트面] 12  $\begin{tabular}{c|c|c|c} \hline \textbf{a} & \textbf{b} & \textbf{b} & \textbf{c} & \textbf{c} \\ \hline \hline \textbf{b} & \textbf{MSO2O7} & \textbf{c} & \textbf{c} & \textbf{c} \\ \hline \end{tabular}$  $\overline{\bullet}$  CPU 315-2 DP  $\sum$ Double-click for hardware configuration Press F1 to get Help. CP5711(PROFIBUS)

Open SIMATIC Manager, select the PLC master station and create a new project, see Figure 4.4.

Figure 4.4 Select the PLC main station and build a new project

Double-click Hardware punch HW Config software hardware configuration. Select the GSD file for the Install GSD installation PA transmitter in the Option menu, see Figure 4.5.

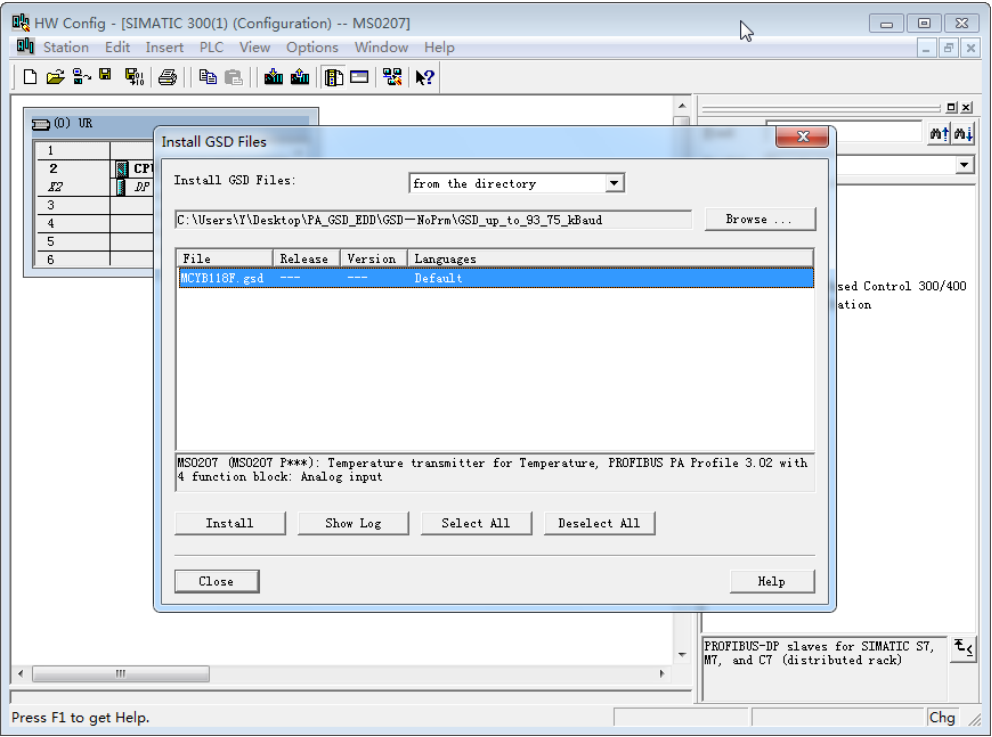

Figure 4.5 Install the GSD file

After the GSD file is successfully installed, the just installed PA device is listed in the PROFIBUS-PA category in the device list on the right side of the HW Config software. Select it with the mouse and drag and drop it on the PROFIBS DP bus, see Figure 4.6.

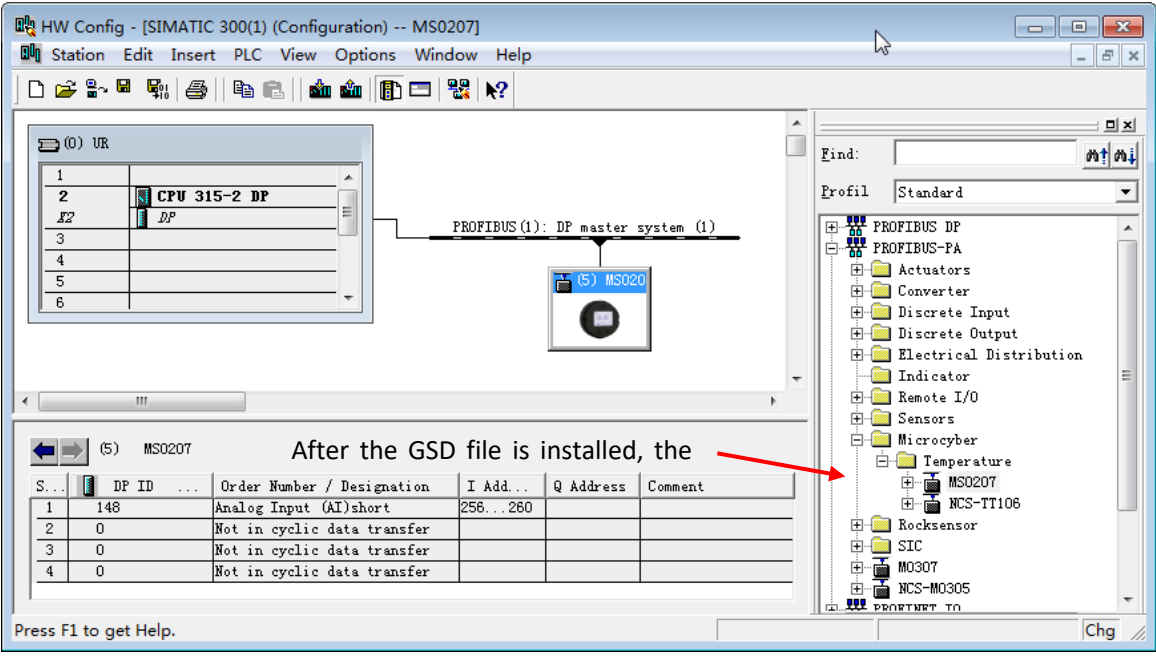

Figure 4.2 Drag the PA device to the PROFIBUS DP bus

In the PLC menu, select Download to download the configuration information to the PLC master station. This completes the cyclic data communication configuration of PA instrument and main station, as shown in Figure 4.7.

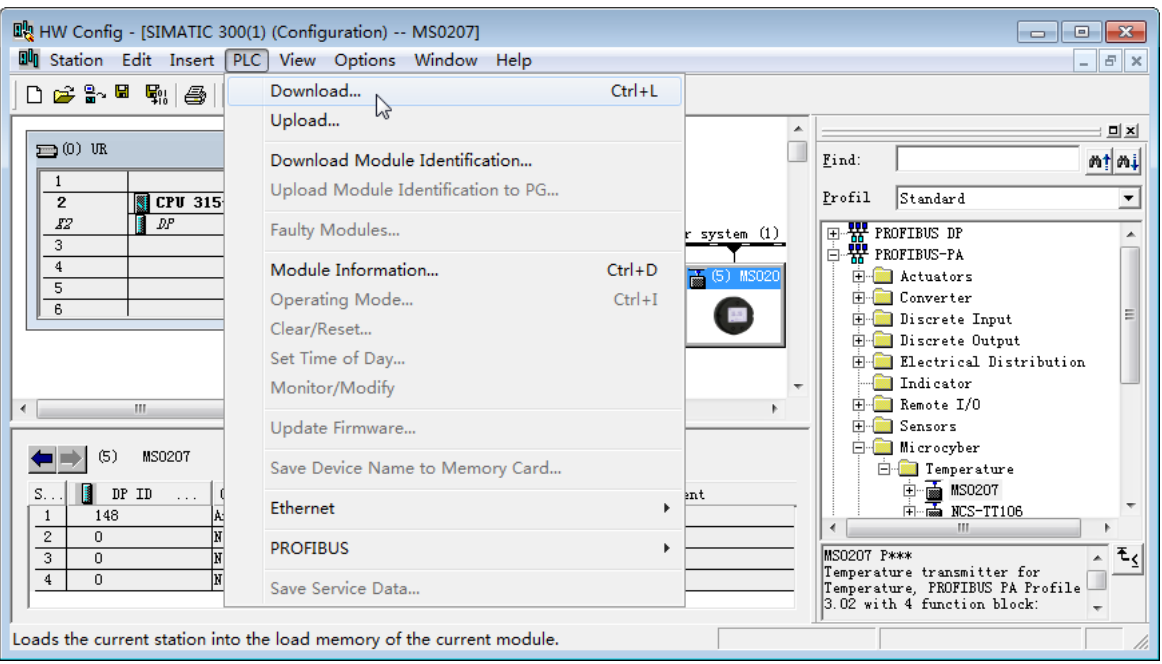

Figure 4.7 Download the configuration information to the PLC

#### 4.3.4 PROFIBUS Non-cyclic Data Communication Configuration

PROFIBUS DP Non-circular data communication refers to the connection-oriented data communication between class 2 master stations and slave stations. This data communication is performed in non-cyclic cycles of the bus without affecting the cyclic data communication. The non-circular data is mainly the parameters of PA functional blocks and the identification and diagnosis information of the equipment. Non-circular data

communication is mainly used in the management, diagnosis, identification, adjustment and maintenance of PA equipment.

Non-cyclic data communication configuration of PA instrument can be performed through Siemens equipment management software SIMATIC PDM.

The following are examples of using SIMATIC PDM for non-cyclic communication configuration of PA intelligent transmitter.

Open the Device catalog... software and import the GSD file. For the MS0207 to select the imported Microcyber \ MS020 Figure 4.8.

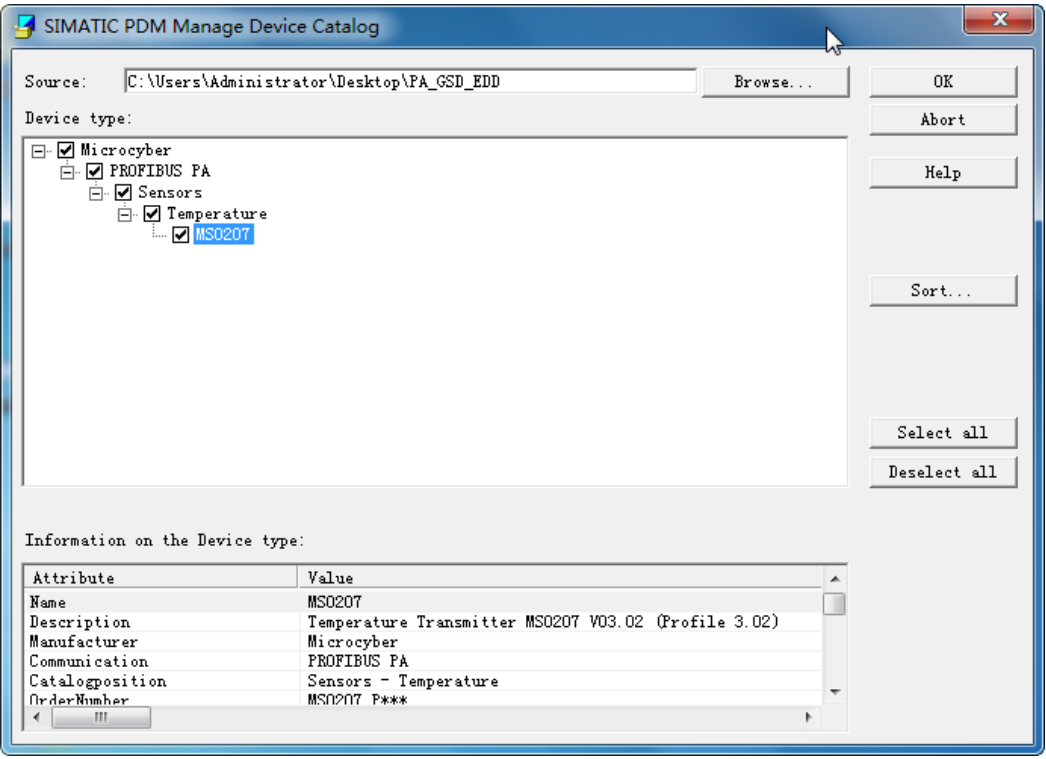

Figure 4.8 Select the device type

Open the LifeList software included with SIMATIC PDM and select the Start Scan DP bus under the Scan menu,

see Figure 4.9.

| 界无标题 - SIMATIC PDM LifeList |         |             |                |                 |             |              |            |               |                 | <b>TEX</b>          | $\mathbf{x}$ |              |
|-----------------------------|---------|-------------|----------------|-----------------|-------------|--------------|------------|---------------|-----------------|---------------------|--------------|--------------|
| <b>File</b><br>Device Scan  |         | View Help   |                |                 |             |              |            |               |                 |                     |              |              |
| <b>DEE</b> I                | Options |             |                |                 |             |              |            |               |                 |                     |              |              |
| Address / TAG               | Start   | $\gamma$    | F <sub>5</sub> | levice status   | Device type | Manufacturer | Software r | Device family | <b>GSD</b> file | <b>Information</b>  |              |              |
| 모 <del>음</del> PROFIE       | Cancel  |             |                | Address: 0  --- |             | ---          | ---        | ---           | $\cdots$        | 2021/10/25 10:58:09 |              |              |
| - 9<br>2:                   |         |             |                |                 | PG/PC       | $- - -$      | $- - -$    | ---           | $- - -$         | ---                 |              |              |
| Scan al                     |         | Diagnostics |                |                 | $- - -$     | $- - -$      | ---        | $- - -$       | $- - -$         | 2021/10/25 10:58:13 |              |              |
|                             |         |             |                |                 |             |              |            |               |                 |                     |              |              |
|                             |         |             |                |                 |             |              |            |               |                 |                     |              |              |
|                             |         |             |                |                 |             |              |            |               |                 |                     |              |              |
|                             |         |             |                |                 |             |              |            |               |                 |                     |              |              |
| $\left  \cdot \right $      |         |             |                |                 |             |              |            |               |                 |                     |              | $\mathbf{F}$ |
| Start scan                  |         |             |                |                 |             |              |            |               |                 | $0\%$               | $\circ$      |              |

Figure 4.9 Start the LifeList

After scanning the bus, the slave station equipment on the DP bus will be listed, while displaying the equipment manufacturer ID number and some diagnostic information,

See Figure Figure 4.10.

| 提 无标题 - SIMATIC PDM LifeList                                                                                                    |                                                                                                    |               |               |               |                                                                                                |               | أكألهم<br>$\overline{\mathbf{x}}$           |              |
|----------------------------------------------------------------------------------------------------|----------------------------------------------------------------------------------------------------|---------------|---------------|---------------|------------------------------------------------------------------------------------------------|---------------|---------------------------------------------|--------------|
| <b>File</b><br>Device Scan View Help                                                                                                    |                                                                                                    |               |               | м             |                                                                                                |               |                                             |              |
| $\Box$ $\cong$ $\Box$ $\Box$ $\Box$ $\otimes$ $\Box$ $\otimes$ $\otimes$ |                                                                                                    |               |               |               |                                                                                                |               |                                             |              |
| Address / TAG                                                                                                    | Device status<br>AL.                                                                                                    | Device type   | Manufacturer  | Software r    | Device family                                                                                  | GSD file      | Information                                 |              |
| 日· <mark>品</mark> PROFIBUS DP                                                                                                    | <address: ---<="" 0="" td=""><td></td><td><math display="block">\frac{1}{2}</math></td><td><math display="block">\frac{1}{2}</math></td><td><math display="block">\frac{1}{2} \left( \frac{1}{2} \right) \left( \frac{1}{2} \right) \left( \frac{1}{2} \right)</math></td><td><math display="block">\frac{1}{2}</math></td><td>2021/10/25 10:57:37</td><td></td></address:> |               | $\frac{1}{2}$ | $\frac{1}{2}$ | $\frac{1}{2} \left( \frac{1}{2} \right) \left( \frac{1}{2} \right) \left( \frac{1}{2} \right)$ | $\frac{1}{2}$ | 2021/10/25 10:57:37                         |              |
| 2: WIN7 Administrator<br>Я.                                                                                                    | $\sim$ $\sim$                                                                                                    | PG/PC         | ---           | ---           | ---                                                                                            | ---           | ---                                         |              |
| $\frac{1}{2}$ 126: MS0207                                                                                                    | Slave is not r                                                                                                    | <b>MS0207</b> | $ID = 0016CH$ | 01.00         | PA: V3.02                                                                                      |               | MCYB118 1 PB - 2 TB - 4 FB                  |              |
|                                                                                                    |                                                                                                    |               |               |               |                                                                                                |               |                                             |              |
| $\blacktriangleleft$                                                                                                    |                                                                                                    |               |               |               |                                                                                                |               |                                             | $\mathbf{H}$ |
| Reading node list                                                                                                    |                                                                                                    |               |               |               |                                                                                                |               | $\overline{\phantom{a}}$<br>0 <sup>96</sup> |              |

Figure 4.10 Scan DP Bus lists the PA devices

Double-clicking on the PA device will start the SIMATIC PDM software. This software enables parameter read to write and diagnosis of the PA device. The parameter reading and writing of the PA instrument can be completed through the upload and download function of the PDM software, see Figure 4.11.

| SIMATIC PDM - MS0207 [Temporary project]        |                                                        |                          |               |                             | $\mathbf{x}$<br>أكرابها        |  |  |
|-------------------------------------------------|--------------------------------------------------------|--------------------------|---------------|-----------------------------|--------------------------------|--|--|
| Device View Options Help<br><b>File</b>         |                                                        |                          |               |                             |                                |  |  |
| 2 <br>An <mark>ûn</mark> ⊡<br>圖<br>器<br>91<br>E |                                                        |                          |               |                             |                                |  |  |
| 급 Aletworks                                     | <b>Parameter</b>                                       | Value                    | <b>Unit</b>   | <b>Status</b>               | Name in DD<br>$\blacktriangle$ |  |  |
| 由 <b>见 WIN7</b>                                 | <b>MS0207(Specialist)</b>                              |                          |               |                             |                                |  |  |
| 白 <del>■</del> PROFIBUS DP                      | » Device Identification                                |                          |               | Tab s info                  | $\equiv$                       |  |  |
| 中 <b>乙 MS0207</b>                               | » » Manufacturer Info                                  |                          |               | Tab s manuf info            |                                |  |  |
|                                                 | Manufacturer                                           | Microcyber               | <b>Loaded</b> | phys device man id          |                                |  |  |
|                                                 | Product designation                                    | <b>MS0207</b>            | Loaded        | phys device id              |                                |  |  |
|                                                 | » » Set Block Tag                                      |                          |               | Tab s block tag             |                                |  |  |
|                                                 | <b>Physical Tag</b>                                    | <b>MS0207</b>            | Loaded        | phys tag desc               |                                |  |  |
|                                                 | <b>Transducer 1 Tag</b>                                |                          | Loaded        | trans1_ $\Pi$ _1 tag_desc   |                                |  |  |
|                                                 | <b>Transducer 2 Tag</b>                                |                          | Loaded        | trans1 $\Pi$ 2 tag desc     |                                |  |  |
|                                                 | Analog Input 1 Tag                                     |                          | <b>Loaded</b> | func1 Al 1 tag desc         |                                |  |  |
|                                                 | Analog Input 2 Tag                                     |                          | Loaded        | func1 Al 2 tag desc         |                                |  |  |
|                                                 | Analog Input 3 Tag                                     |                          | Loaded        | func1 Al 3 tag desc         |                                |  |  |
|                                                 | Analog Input 4 Tag                                     |                          | Loaded        | func1_Al_4_tag_desc         |                                |  |  |
|                                                 | » » Descriptor, Message and Date                       |                          |               | Tab s get info              |                                |  |  |
|                                                 | <b>Descriptor</b>                                      |                          | Loaded        | phys descriptor             |                                |  |  |
|                                                 | Message                                                |                          | Loaded        | phys message                |                                |  |  |
|                                                 | <b>Installation Date</b>                               | 2021-08-24               | Loaded        | phys install date           |                                |  |  |
|                                                 | » » Serial Numbers                                     |                          |               | <b>Tab serial numbers</b>   |                                |  |  |
|                                                 | Device Serial Num                                      | 0000000000               | Loaded        | phys device ser num         |                                |  |  |
|                                                 | » » Device Revisions                                   |                          |               | <b>Tab device revisions</b> |                                |  |  |
|                                                 | <b>Static Revision No.</b>                             | $\Omega$                 | Loaded        | phys st rev                 |                                |  |  |
|                                                 | Software Revision                                      | 01.00                    | Loaded        | phys software rev           |                                |  |  |
|                                                 | <b>Hardware Revision</b>                               | 1.0                      | Loaded        | phys hardware rev           |                                |  |  |
|                                                 | Profile                                                | PROFIBUS PA, Compact     | Loaded        | phys blk profile            |                                |  |  |
|                                                 | <b>Profile Revision</b>                                | 3.02                     | Loaded        | phys blk profile rev        |                                |  |  |
|                                                 | <b>DD</b> Reference                                    | 1                        | Loaded        | phys blk dd reference       |                                |  |  |
|                                                 | <b>DD Revision</b>                                     | 1                        | Loaded        | phys blk dd rev             |                                |  |  |
|                                                 | » » Certificates and Approvals<br>Dovice Cortification | $Ca$ <sub>n</sub> $n1$   |               | <b>Tab s certificates</b>   |                                |  |  |
|                                                 | Loaded<br>physicalogical partitiontion                 | $\overline{\phantom{a}}$ |               |                             |                                |  |  |
| Upload to PG/PCclosed                           |                                                        |                          | Specialist    | Connected                   | <b>NUM</b>                     |  |  |

Figure 4.11 Equipment management using PDM software

### 4.3.5 Online Configuration Function

The PA-type intelligent transmitter realizes the functional block of the PA standard, and the online state function realizes the function of separate configuration of the functional block parameters. With PDM software,

select Device-> Configuration items to write the function block parameters.

4.3.6 Sensor Type Configuration

By modifying the Characterization Type and Input Range and Mode parameters of the conversion block, such as PT 100, CU 50, etc. When the Characterization Type parameter is Linear, the Input Range and Mode parameter is valid.

4.3.7 Two-line System Zero-point Calibration Configuration

In the two-line measurement, the two-line zero-point calibration can be carried out. First give the channel zero value, which is connecting the sensor to the cable end short. Then open the PDM software, configure, select Device-> Configuration-> Transducer Block 1 items, and set the two-line calibration function in the Set 2-Wire Compensation box in the Advanced Settings.

Press the Write button, when the Finished dialog box appears, it indicates that the two-line zero point calibration is successful;

Press the Reset button, when the Finished dialog box appears, the two-line zero calibration zero is successful.

#### 4.3.8 Enable the Cold-end Temperature Compensation

When using the thermocouple as the sensor, the conversion block Reference Junction Temperature parameter represents the cold end temperature value, and the Primary Value represents the temperature value of the measured end phase for the cold end. If the Primary Value output measurement is required to 0 degrees (i. e. the cold end temperature is 0 degrees), it can be achieved by setting the Reference Junction parameter.

When the Reference Junction parameter is set to Internal measured reference junction, the cold end temperature is the internal collected value of the temperature transmitter;

When the Reference Junction parameter is set to External Fixed Value, the cold end temperature is the Ext Reference Junction Temperature value;

When the Reference Junction parameter is set to Sensor2, the cold-end temperature is measured at Sensor2. Note: When selecting this option, channel 2 shall be configured as a thermoresistance or thermocouple.

By default, the cold-end temperature compensation Reference Junction parameter is set to Internal measured reference junction.

#### 4.3.9 Custom TC Sensor Type

When Characterization Type selects Custom defined TC, multiple groups of custom linear polynomials appear. Fill in the appropriate polynomial coefficient and range to complete a custom TC type.for instance:

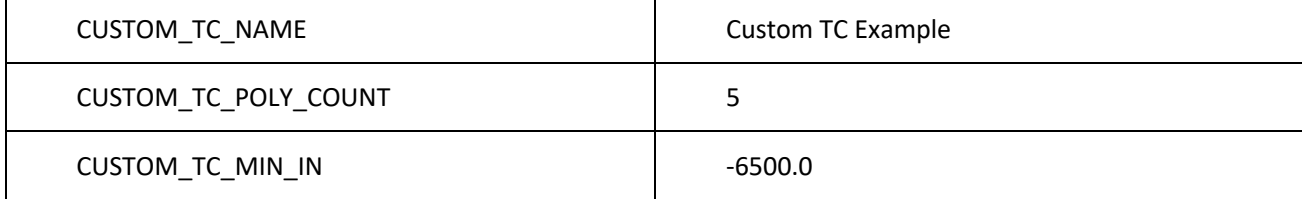

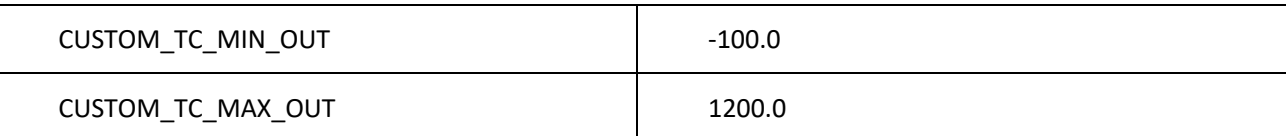

Example of the polynomial coefficient of a custom TC sensor

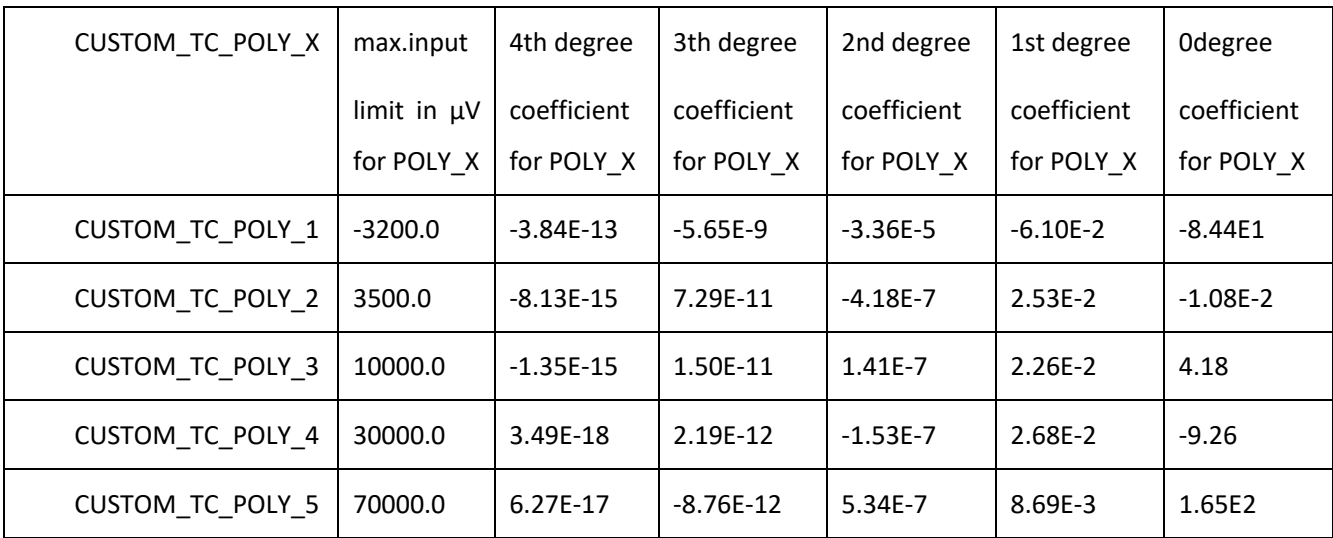

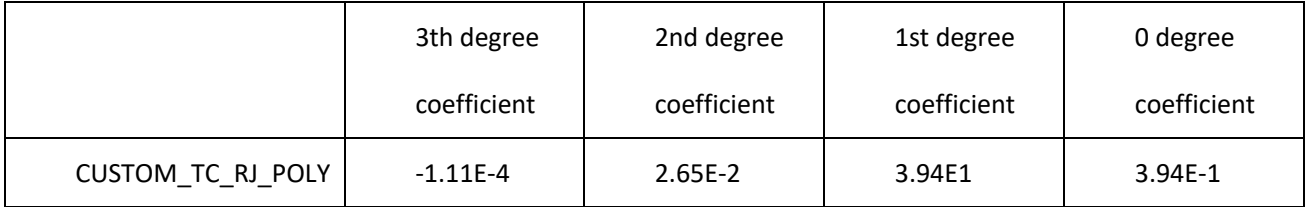

For example, if the input voltage at the TC end of the temperature transmitter is 5000  $\mu$  V and the temperature of the cold end is 25℃, the voltage value corresponding to the cold end temperature can be calculated according to the formula:

 $U_{\text{RI}}$  = 3.94 \* 10<sup>-1</sup> + 3.94 \* 10<sup>1</sup> \* 25 + 2.65 \* 10<sup>-2</sup> \* 25<sup>2</sup> - 1.11 \* 10<sup>-4</sup> \* 25<sup>3</sup> = 1000 µV

Add this voltage to the input end of TC (5000 + 1000) and then the corresponding temperature value is calculated according to the calculation formula:

4.18 + 2.26 \* 10-2 \* 6000 + 1.41 \* 10-7 \* 60002 + 1.50 \* 10-11 \* 60003 - 1.35 \* 10-15 \* 60004 = 146.3 °C

4.3.10 Custom-defined RTD Sensor Type

When Characterization Type selects Custom defined RTD, multiple groups of custom linear polynomials appear. Fill in the appropriate polynomial coefficient and range to complete a custom TC type. You can refer to the custom TC method for setting.

4.3.11 Multipoint-linearized Calibration

Considering the sensor accuracy and error problems, our temperature transmitter also provides a multi-point linearized calibration function. Provide 2-16 calibration points and can be selected according to the requirements.

When Calibration-> User Calibration Table is selected, a dialog box pup and the user can add data for multiple calibration points according to the requirements. The dialog box provides three functions: reading, writing and reset tables. When writing a table, the first need to enter several calibration points need to be written, through this way to choose the number of calibration points.

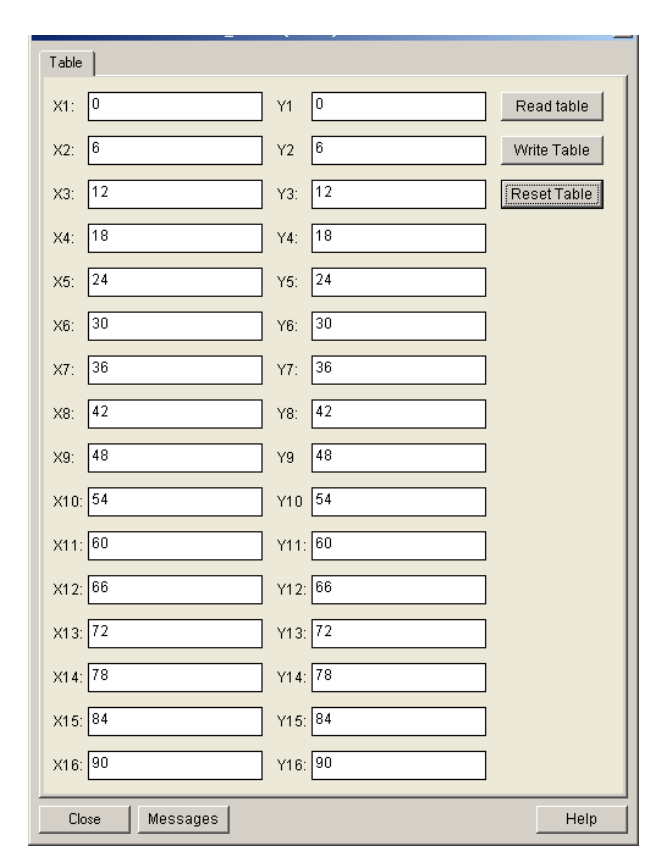

Figure 4.12 Multi-point calibration of users

#### 4.3.12 Two-point Linearized Calibration

The temperature transmitter has been strictly corrected before leaving the factory, and generally does not require the user to correct again. The user uses the parameters such as Lower Calibration Point, Upper Calibration Point, and Calibration Unit to achieve the two-point linearized calibration.

The operation steps are performed as follows:

1) Open the PDM software, after the configuration, select Device-> Calibration-> Lower / Upper item, and call out the temperature calibration page.

2) Determine the sensor type and set the Characterization Type and Input Range and Mode parameters. The calibration unit Calibration Unit parameter is set according to the sensor type, and currently only three units of degrees Celsius, ohm and millivolt are supported. After setting up, write the parameters.

3) The standard data of the channel needs to be calibrated through the standard source. After the input is stable, the calibration data is written to the Upper Calibration Point or Lower Calibration Point parameter according to the upper limit or lower limit calibration. Without prompt write error, the calibration is successful.

Note that the written calibration data and the actual input channel data cannot be greatly biased, otherwise the calibration will fail.

Note: When Device-> Master Reset is used, the instrument CPU will be reset, resulting in a temporary interruption of communication. This is a normal phenomenon and can be reconnected.

# **5 HART temperature module Configuration**

### **5.1 Topological Connections**

Temperature module can be divided into 4-20 mA compatible mode and networking mode.

#### 5.1.1 4~20mA Compatibility mode

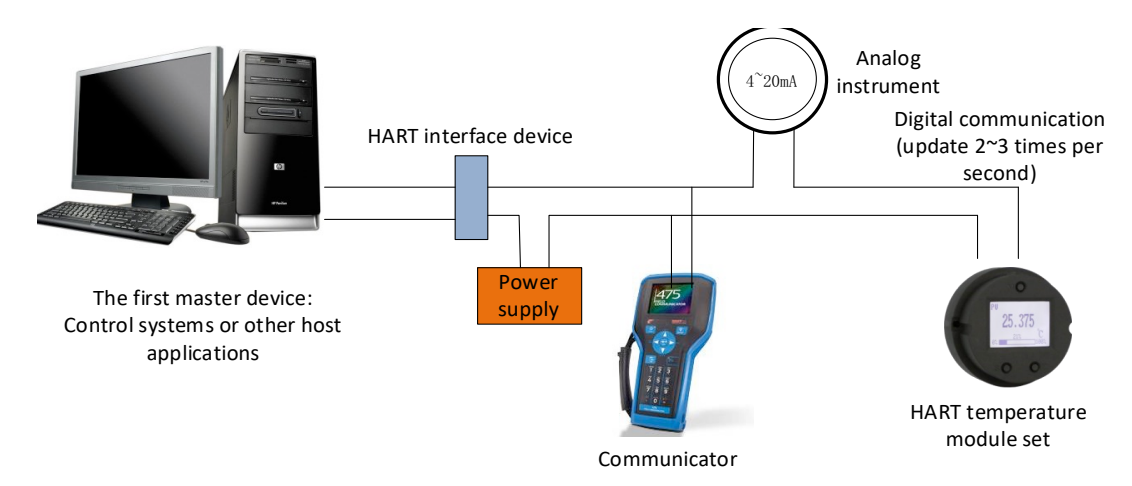

Figure 5.1 4-20 mA Compatibility mode

Characteristic:

Access to the upper control system through HART interface equipment

Analog and digital communication methods are shared.

HART slave station device short address is 0.

#### 5.1.2 Networking Mode

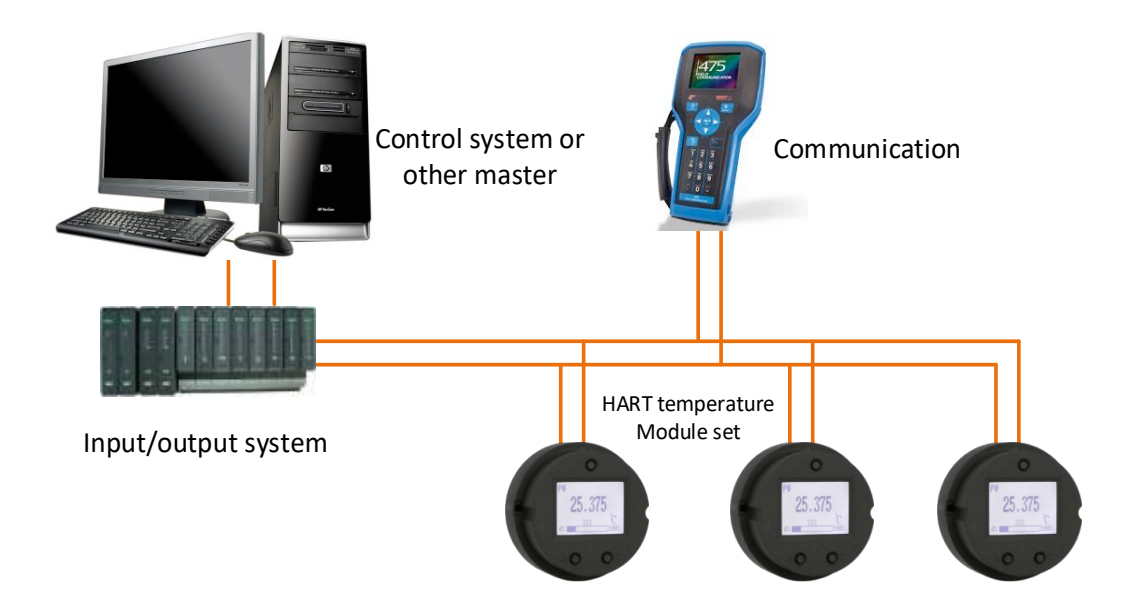

Figure5.2 HART Networking Mode

Characteristic:

Access to the upper control system through AI module;

Using only the digital function of the HART system, the current on the line is fixed at 4 mA;

HART7. 0 supports up to 64 device networking (polling addresses 0-63).

#### **5.2 Function Configuration**

Temperature module supports configuration debugging of HARTMPT configuration software of Microcyber Control and general HART configuration software such as SDC625 of HART Foundation. The following is mainly about the configuration method of temperature module, taking Microcyber's HARTMPT configuration software as an example. Mainly includes the following functions:

Configuration of basic information: Configure basic information of online device, including label, address, date, assembly number, etc.

Configuration information configuration: configure configuration information of online device, including main variable range, damping and other information;

Sensor information configuration: configure sensor information of online device, including type, wire system, etc.

Current calibration: it can calibrate (4-20) mA current of on-line device or set fixed current output;

Variable monitoring: can refresh all dynamic variables of the selected online device regularly and display the trend curve of the current device main variable;

#### 5.2.1 Configuration Tool

PC with serial port, operating system is Windows 2000 \ Windows XP \ Windows 7;

Hart modem and serial port line;

Matching resistance (230 $\sim$ 550) Ω;

#### 5.2.2 Basic Information Configuration

The basic information of the HART temperature module can be read or modified through the Basic Information tab. Modifiable information includes device short address, message, description, station number, date, assembly number; Non-modifiable information includes alarm selection, write protection, manufacturer ID, manufacturer, device type, device ID, long address, and version information as shown in Figure 5.3.

#### http://www.microcybers.com

# **MMICROCYBER**

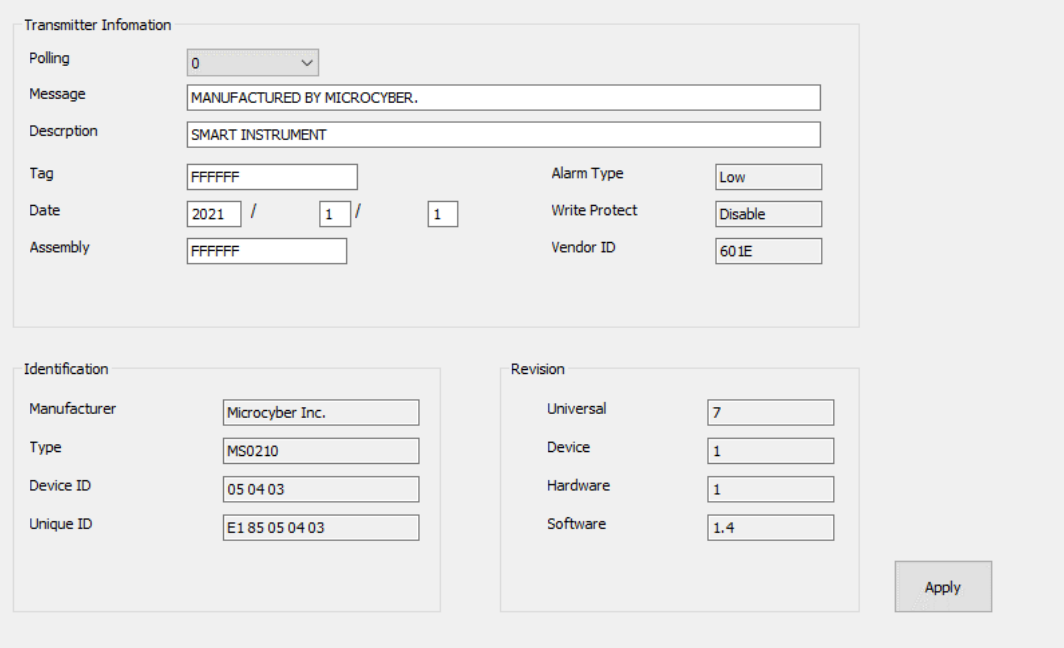

#### Figure5.3 Basic Information

When the information is modified, you can download it to device by pressing the Apply button.

Address selection ranges from 0 to 15;

Messages can be entered up to 32 characters;

Descriptions can be entered with up to 16 specified characters;

The maximum length of tag is 8 specified characters.

Dates range from 1900 to 2155;

The maximum length of the assembly number is 6 specified characters.

#### 5.2.3 Configuration Information Configuration

The configuration information of the sleeve can be read or modified by the configuration information tab, including the output variables (main variable, cold end temperature value, current value, percentage) of the device, the setting of the main variable information (damping value, unit, upper range limit, lower range limit), etc., as shown in Figure 5.4.

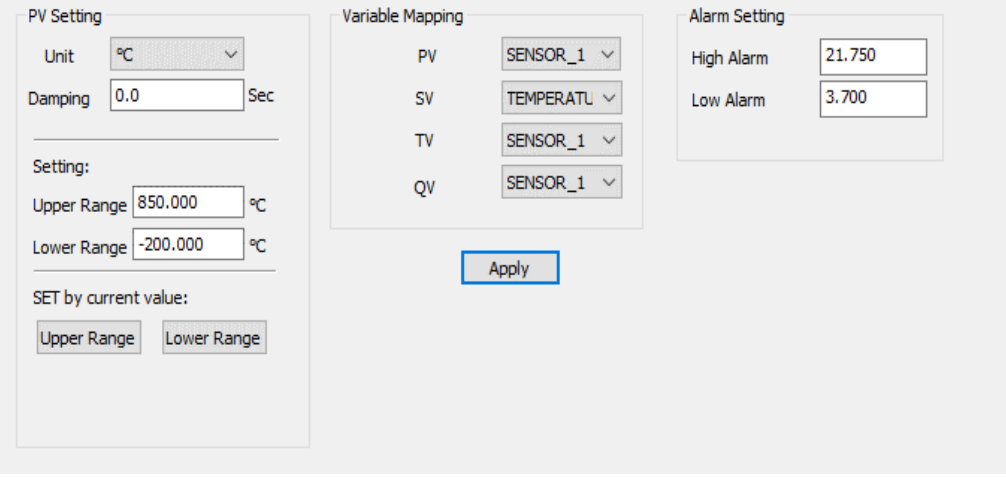

Figure5.4 Configuration Information

- $\triangleright$  Damping: Range 0-32 seconds.
- $\triangleright$  Unit: Changes in PV units directly affect the variables associated with the unit, such as upper and lower limits of range, upper and lower limits of sensor, etc. When modifying units, the upper and lower limits of the range of main variables can not be changed at the same time, but should be modified separately.
- $\triangleright$  Units can be set to: C, F, R, K, mV, Ohm.
- $\triangleright$  Upper Range Limit: PV value corresponding to 20 mA output current.
- $\triangleright$  Lower Range Limit: PV value corresponding to 4 mA output current.
- $\triangleright$  When the information is modified, you can download it to device by pressing the Apply button.
- $\triangleright$  \_ Set the "Upper Range Limit" button with the current value: Set the current PV value of device to the upper range of the main variable without changing the lower range limit.
- $\triangleright$  Set the Lower Range Limit button with the current value: Set the current PV value of device to the lower limit of the range of the main variable, which may change at the same time.
- $\triangleright$  Set the "main variable zero" button with the current value: at zero temperature, take the current PV value of device as the main variable zero.

#### 5.2.4 Sensor Configuration

The Sensor Information tab allows you to view the currently configured sensor information (upper limit, lower limit, minimum span) as well as the type, wire configuration, etc. of each sensor individually. As shown in Fig. 5.5.

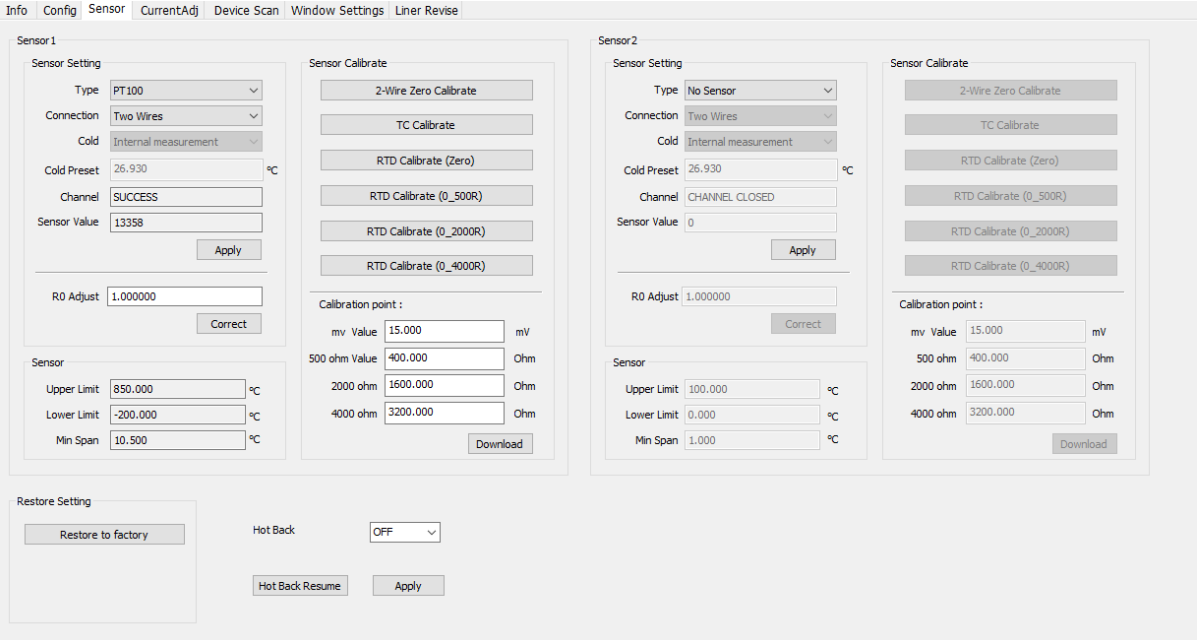

Figure 5.5 Sensor Configuration

Sensor Type: Set the supported sensor type as shown in the table below:

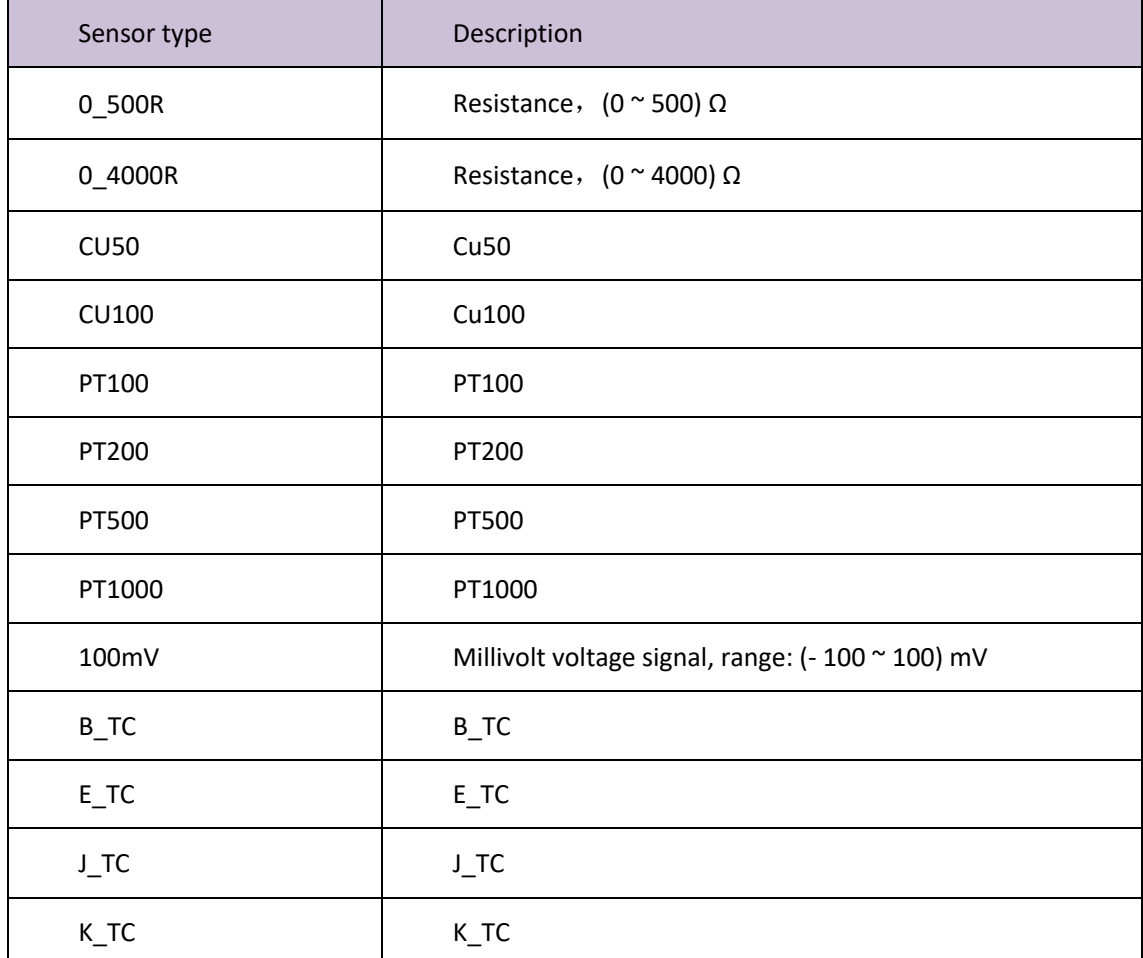

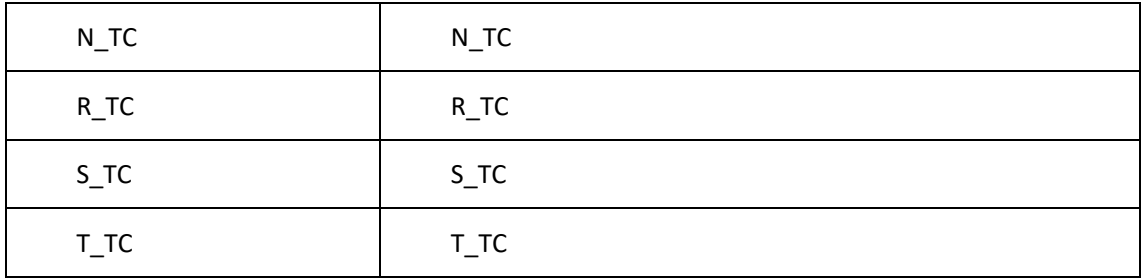

- $\triangleright$  Sensor types include resistance (0\_500 Ω, 0\_4000 Ω), thermal resistance (cu50, cu100, PT100 and PT1000), - 100  $\sim$  + 100mV, thermocouple (B, e, J, K, N, R, s and T).
- $\triangleright$  The wire system can be set to 2, 3 and 4 wire system (resistance and thermal resistance signal), and the thermocouple is 2-wire system. For sensor 2, it can only be set to 2 or 3-wire system.
- $\triangleright$  Cold junction compensation is only valid for thermocouples. It can be set to four modes: cold end prohibition, internal measurement, fixed value and sensor 2 measurement. If the cold end is prohibited, the transmitter will not compensate the cold end; Internal measurement, the temperature of cold end compensation is provided by the internal temperature measurement chip; Fixed value, the temperature of cold end compensation is the temperature set externally; Sensor 2 measures, and the temperature of cold end compensation is the measured value of sensor 2. At this time, sensor 2 should be externally connected with PT100.
- $\triangleright$  The channel status displays the sensor channel status (open circuit, short circuit, etc.).
- $\triangleright$  The sensor channel value displays the original value of the sensor channel.
- $\triangleright$  R0 correction coefficient corrects the error of the sensor itself (range 0.9  $\sim$  1.1).
- $\triangleright$  Two wire zero calibration when the temperature transmitter is connected to RTD in a two-wire system, in order to avoid the error caused by the resistance on the cable, short circuit the sensor end, and then click the "two-wire zero calibration" button to eliminate the error caused by the resistance on the cable.
- $\triangleright$  TC calibration factory calibrates thermocouples and millivolt signals.
- $\triangleright$  RTD calibration carries out factory calibration for thermal resistance and resistance signal.
- $\triangleright$  Calibration point is the standard value used when calibrating the transmitter.
- $\triangleright$  Restore the factory default value. Click this button to restore all data to the default factory state.
- $\triangleright$  Save as factory value click this button to save the current configuration as factory value. Click the "restore factory settings" button again to restore the configuration saved this time.
- $\triangleright$  Restore factory settings click this button to restore the data to factory status. If the user has saved the factory value, the configuration saved by the user will be restored; Otherwise, restore to the default factory state.

5.2.5 Current Calibration

The current calibration steps are as follows:

The current calibration steps are as follows:

1) To connect the circuit, a five and a half bit accuracy ammeter shall be connected in series on the device output circuit;

2) Set the polling address of the device to 0. See the basic information configuration. If the polling address is already 0, you can skip this step;

3) Enter the current calibration tab;

4) Select "current value" as 4 mA. After the ammeter is stable, enter the reading of the ammeter in the "adjustment value" text box and click the "apply" button;

5) Select "current value" as 20 mA. After the ammeter is stable, enter the reading of the ammeter in the "adjustment value" text box and click the "apply" button:

6) Select "current value" as blank, so that the current output by the device is calculated according to the PV value.

Note: when the current value currently output by the device is high alarm current, 4 Ma cannot be calibrated; When the current value currently output by the device is low alarm current, 20 mA cannot be calibrated;

Configure current fixed output:

The user can configure the fixed current output in the current calibration tab. After clicking "send manually", enter the current value of the device to be fixed output in the next text box, and click "enter / exit the fixed current mode" to enter or exit the fixed current output mode. The title of the button displays "enter fixed current mode" and "exit fixed current mode" in turn to prompt the user for operation.

During continuous operation, the temperature module continuously compares the value of the main variable with the upper and lower limits of the range. When the value of the main variable exceeds the upper and lower limits of the range, the temperature module outputs a fixed current to indicate that the main variable exceeds the range. When the main variable is high and the upper limit value, the output of temperature module is fixed at 20.8 mA; When it is lower than the lower limit, the output of temperature module is fixed at 3.8 mA.

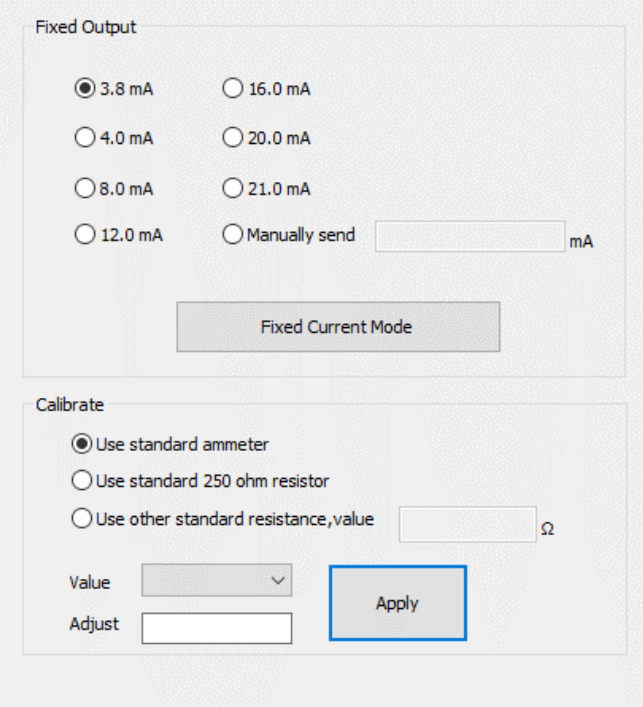

#### Figure5.6 Current calibration

**Note:** the calibration current and fixed current output functions can only be performed when the polling address of device is 0. Other polling addresses are in full digital communication mode, and the error message "command execution failed" will be prompted.

#### 5.2.6 Variable Monitoring

Through the variable monitoring tab, you can regularly refresh all dynamic variables of the selected device and display the trend curve of the main variable of the current device. The currently refreshed variables are PV value, current value, percentage and cold end temperature.

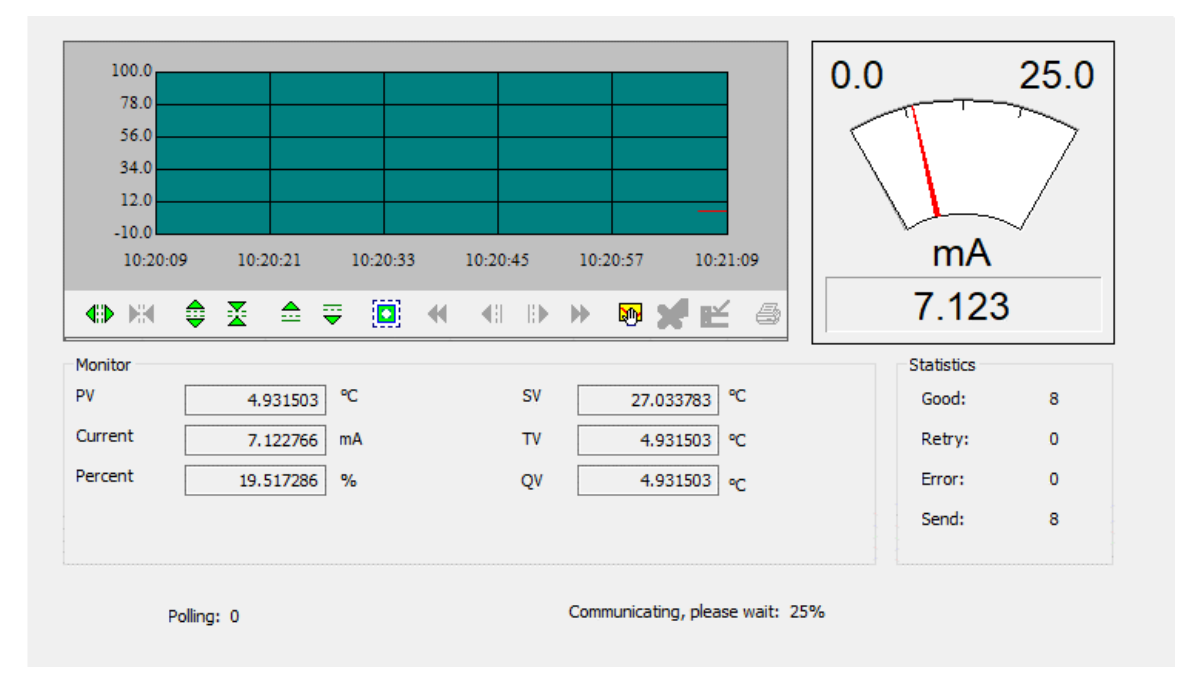

Figure5.7 Variable Monitoring

#### 5.2.7 linear correction

Through the linear correction function, the sensor can be calibrated at multiple points. The correction mode can be "analog quantity" and "digital quantity". The correction points can be freely selected between 2 and 16 points. When the second multi-point calibration is required, click the "restore default" button before the next calibration.

| Index          | <b>Target Value</b> | <b>Measured Value</b> | Add                      |                    |   |
|----------------|---------------------|-----------------------|--------------------------|--------------------|---|
| 1              | $-200.000$          | $-200.000$            |                          |                    |   |
| $\overline{2}$ | $-150.000$          | $-150,000$            | Modify                   |                    |   |
| 3              | $-100.000$          | $-100.000$            | <b>Delete</b>            | <b>Revise Mode</b> | D |
| 4              | $-50,000$           | $-50,000$             |                          |                    |   |
| 5              | 0.000               | 0.000                 |                          |                    |   |
| 6              | 50,000              | 50,000                |                          |                    |   |
| $\overline{7}$ | 100,000             | 100,000               |                          |                    |   |
| 8              | 150,000             | 150,000               |                          |                    |   |
| 9              | 200.000             | 200,000               |                          |                    |   |
| 10             | 300,000             | 300.000               |                          |                    |   |
| 11             | 400,000             | 400,000               |                          |                    |   |
| 12             | 500,000             | 500,000               |                          |                    |   |
| 13             | 600,000             | 600,000               |                          |                    |   |
| 14             | 700,000             | 700.000               |                          |                    |   |
| 15             | 800,000             | 800.000               |                          |                    |   |
| 16             | 850,000             | 850,000               |                          |                    |   |
|                |                     |                       |                          |                    |   |
|                |                     |                       |                          |                    |   |
|                |                     |                       |                          |                    |   |
|                |                     |                       | <b>Read Revise Count</b> |                    |   |
|                |                     |                       |                          |                    |   |
|                |                     |                       | 16                       |                    |   |
|                |                     |                       |                          |                    |   |

Figure5.8 linear correction

### **6 Site Adjustment**

### **6.1 LCD and key description**

The temperature transmitter is equipped with dot matrix LCD and local button adjustment function, so that users can fully adjust the temperature transmitter (temperature transmitter + sensor + housing) locally.

There are 3 keys, [M], [S], [Z] keys, and [M] keys are the mode keys, mainly responsible for "Function selection", "Cursor Move", and "OK".The [S] and [Z] keys are the input adjustment keys, mainly responsible for the "front and back menu turn" and the "value of the addition and subtraction".

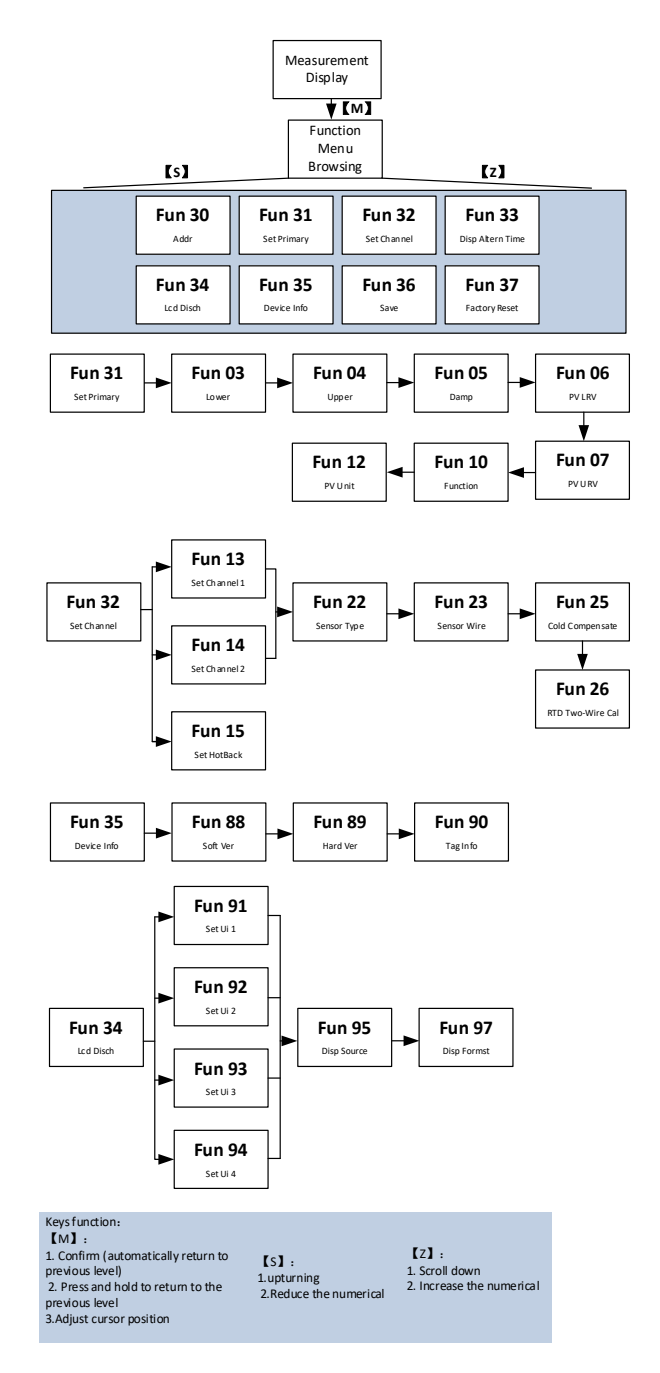

Note:  $(1)$  F F / PA protocol does not have the Fun 31 and Fun 15 menus.

② PA protocol adds the Fun 12 menu after the Fun 26.

③ FF protocol adds the Fun 6, Fun 7, and Fun 12 menu after Fun 26, and the Fun 6, Fun 7 and Fun 12, and Fun 22 cannot be changed at the same time.

# **7 Maintenance**

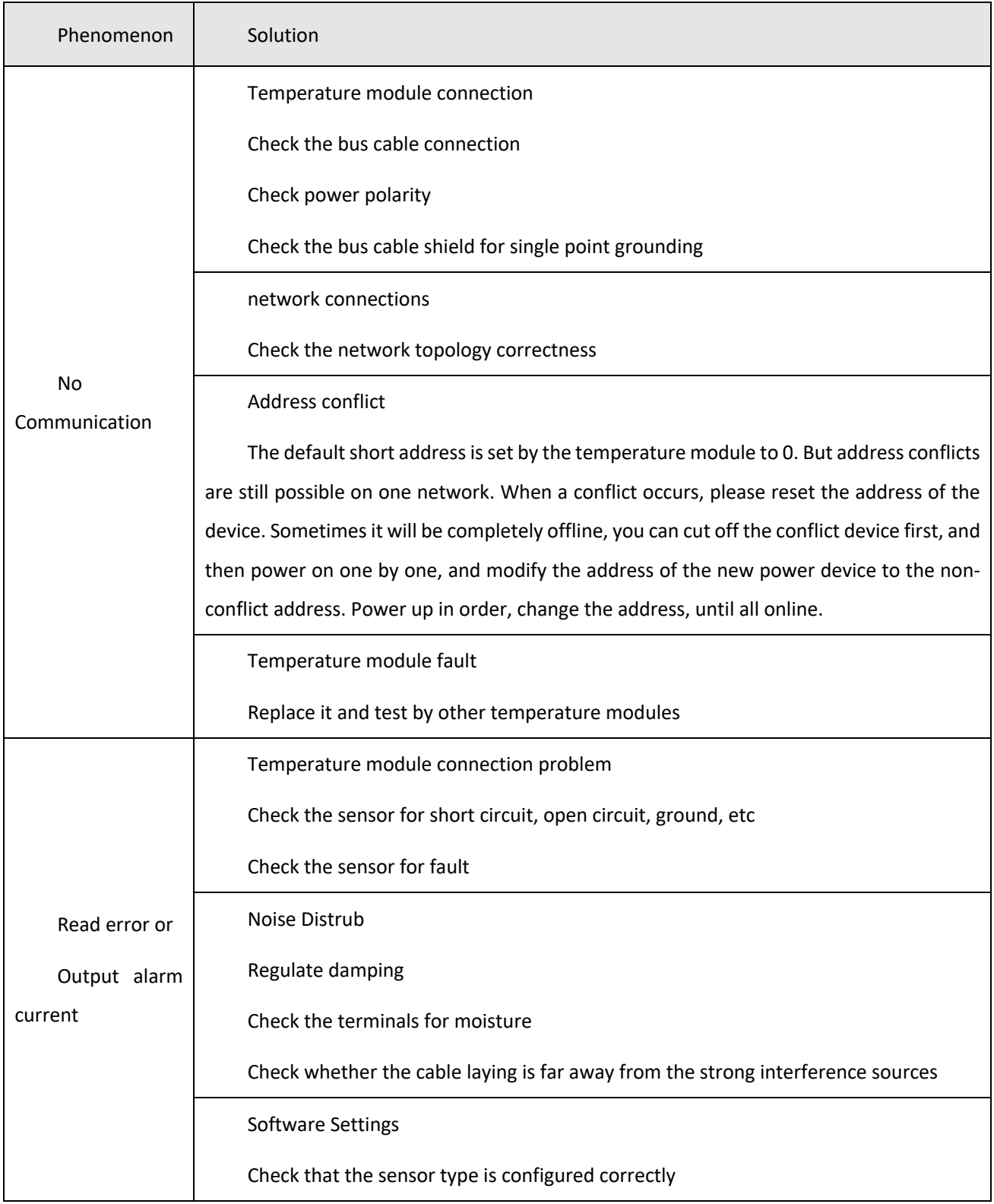

# **8 Technical Specifications**

### **8.1 Basic Parameter**

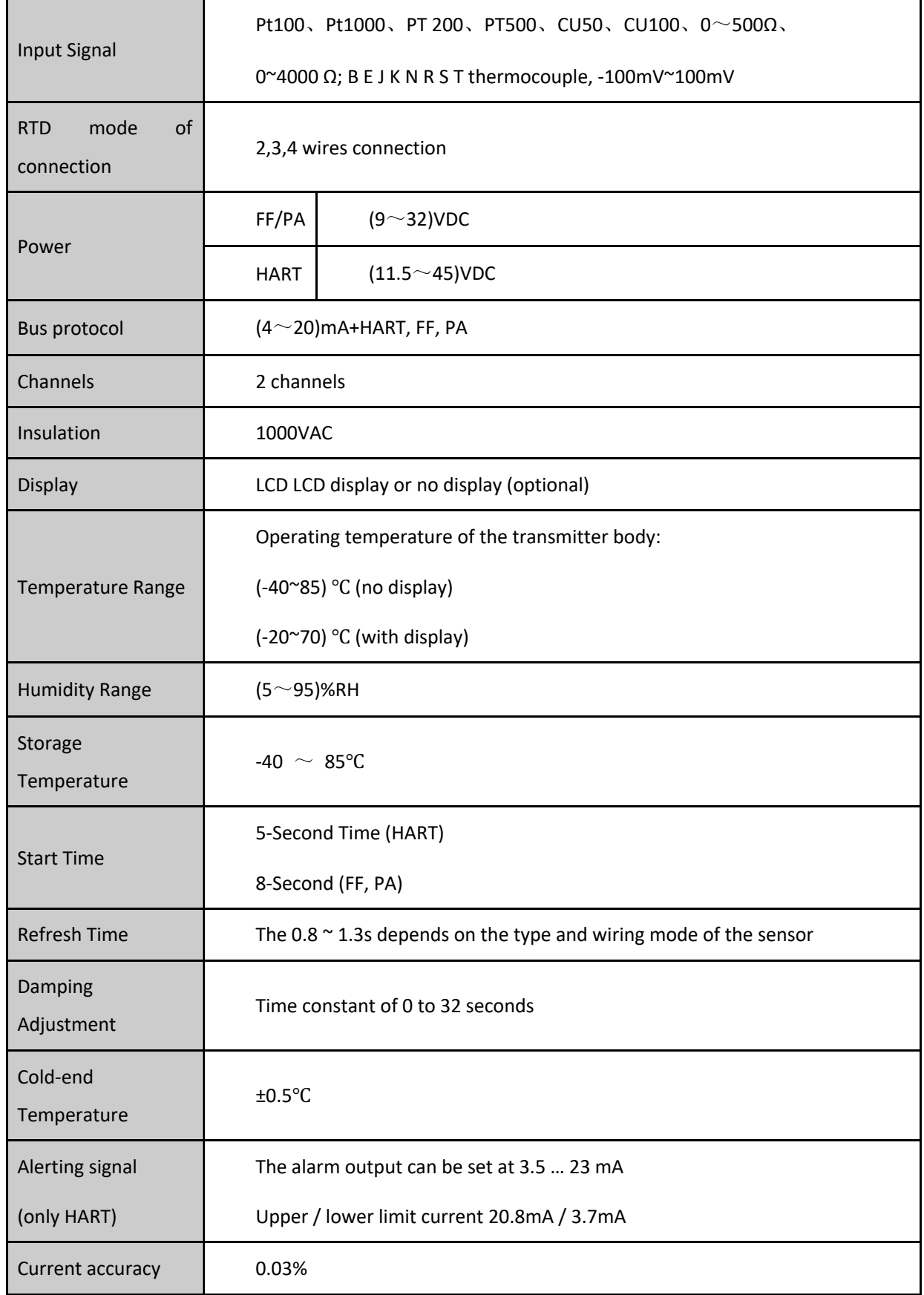

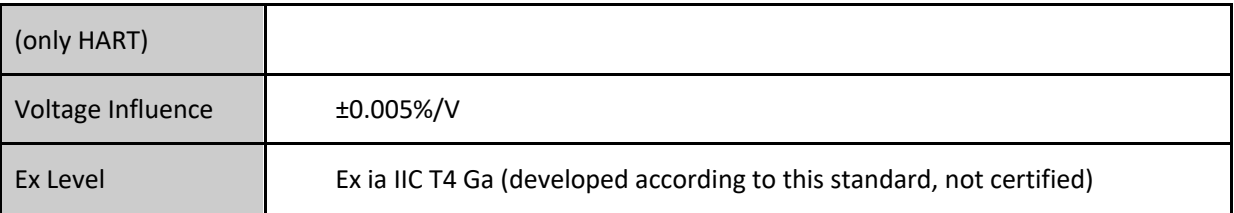

# **8.2 Technical indicators of thermal power resistance**

● RTD Accuracy (25°C)

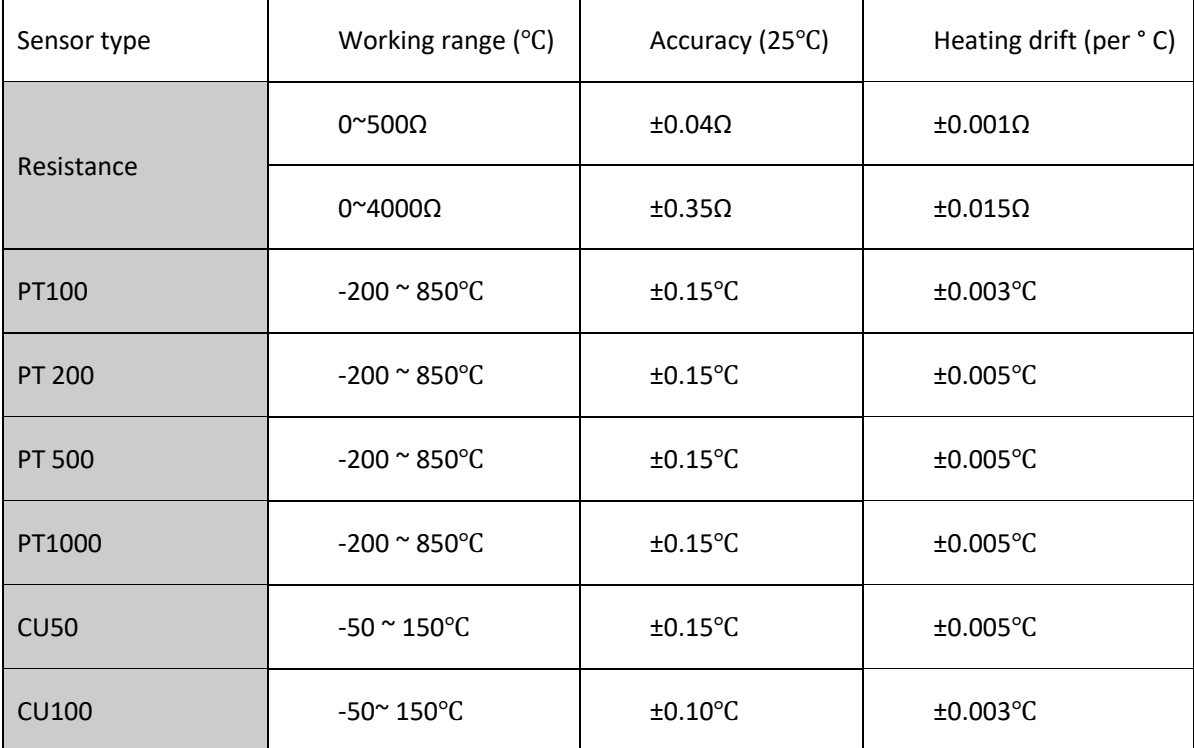

### ● Other technical indicators of RTD

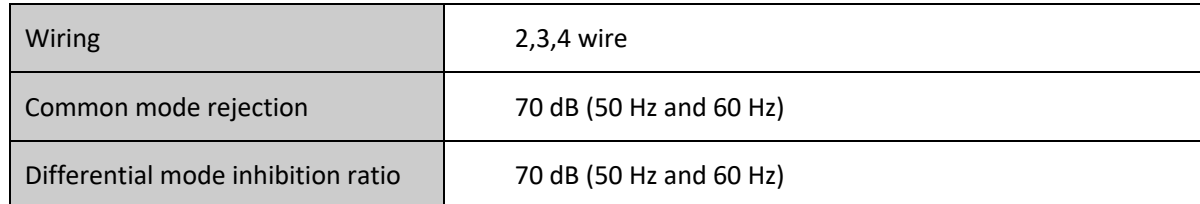

# **8.3 Thermo Couple technical indicators**

● Thermal couple accuracy (25°C)

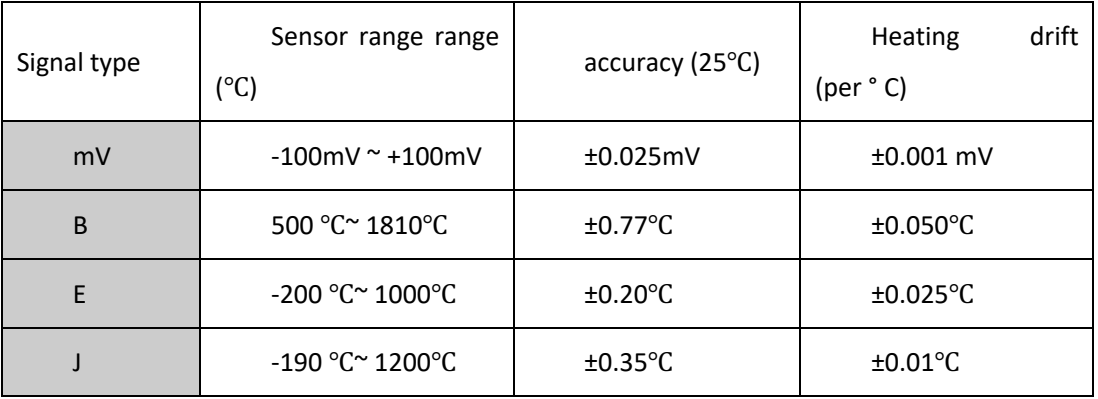

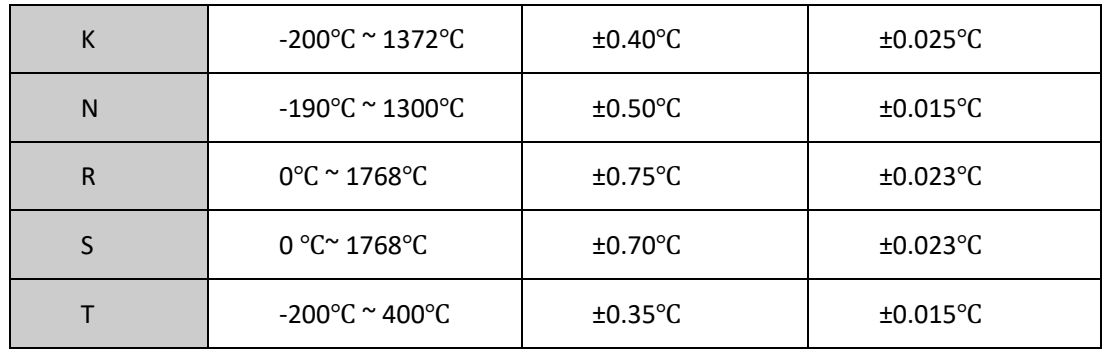

 $\bullet$  Other technical indicators of the thermocouple

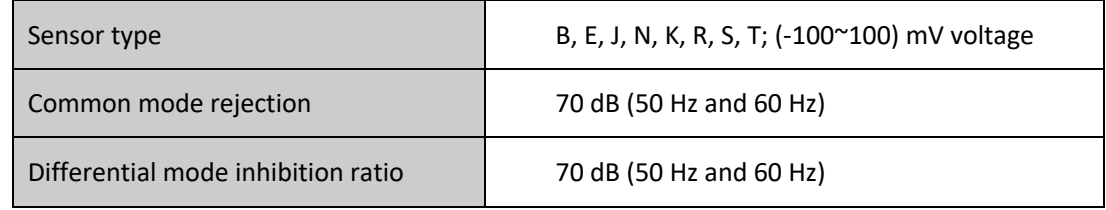

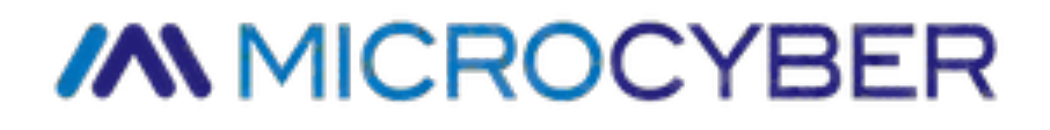

Microcyber Corporation

Http://www.microcybers.com

Add: 17-8 Wensu Street, Hunnan New District, Shenyang, China 110179

Tel:0086-24-31217278 / 31217280

Fax:0086-24-31217293

Email: sales@microcyber.cn